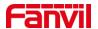

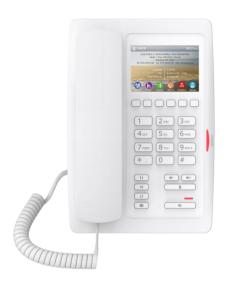

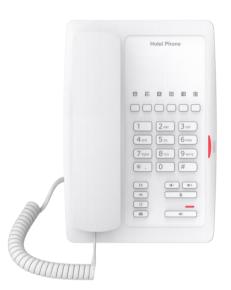

# **H5W H3W User Manual**

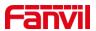

## **Directory**

| Directory                                        | 3  |
|--------------------------------------------------|----|
| 1 Picture                                        | 6  |
| 2 Table                                          | 8  |
| 3 Safety Instruction                             | 9  |
| 4 Overview                                       | 11 |
| 4.1 Overview                                     | 11 |
| 4.2 Packing Contents                             | 11 |
| 5 Desktop Installation                           | 14 |
| 5.1 PoE and the use of external power adapters   | 14 |
| 5.2 Desktop and wall mounted method              | 15 |
| 6 Appendix Table                                 | 17 |
| 6.1 Appendix I - Icon                            | 17 |
| 6.2 Appendix II - Keyboard character query table |    |
| 7 Introduction to the User                       | 20 |
| 7.1 Key description                              | 20 |
| 7.2 Using Handset / Hands-free Speaker           |    |
| 7.3 Idle Screen                                  |    |
| 7.4 Phone Status                                 | 24 |
| 7.5 Making Phone Calls                           | 26 |
| 7.6 Web Management                               | 27 |
| 7.7 SIP Configurations                           | 29 |
| 8 Basic Function                                 | 30 |
| 8.1 Answering Calls                              | 30 |
| 8.1.1 Talking                                    | 30 |
| 8.1.2 Make / Receive Second Call                 | 31 |
| 8.2 End of the Call                              | 32 |
| 8.3 Redial                                       | 32 |
| 8.4 Auto-Answering                               | 32 |
| 8.5 Mute                                         | 33 |
| 8.5.1 Mute the Call                              | 33 |
| 8.5.2 Ringing Mute                               | 33 |
| 8.6 Call Hold/Resume                             | 34 |
| 8.7 Call Transfer                                | 34 |
| 8.8 Call Waiting                                 | 35 |

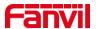

| 8.9 Anonymous Call                 | 36 |
|------------------------------------|----|
| 8.9.1 Anonymous Call               | 36 |
| 8.9.2 Ban Anonymous Call           | 36 |
| 8.10 Hotline                       | 37 |
| 9 Advance Function                 | 38 |
| 9.1 MCAST                          | 38 |
| 9.2 MWI(Message Waiting Indicator) | 38 |
| 10 Web Configurations              | 39 |
| 10.1 Web Page Authentication       | 39 |
| 10.2 System >> Information         | 39 |
| 10.3 System >> Account             | 39 |
| 10.4 System >> Configurations      | 39 |
| 10.5 System >> Upgrade             | 40 |
| 10.6 System >> Auto Provision      | 43 |
| 10.7 System >> Tools               | 46 |
| 10.8 System >> Reboot Phone        | 46 |
| 11 Network                         | 47 |
| 11.1 Network >> Wi-Fi Settings     | 47 |
| 11.2 Network >> Basic              | 48 |
| 11.3 Network >> Service Port       | 49 |
| 11.4 Network >> VPN                | 50 |
| 11.5 Network >> Advanced           | 50 |
| 11.6 Line >> SIP                   | 51 |
| 11.7 Line >> SIP Hotspot           | 56 |
| 11.8 Line >> Dial Plan             | 59 |
| 11.9 Line >> Action Plan           | 62 |
| 11 10 line >>Call Firewall         | 62 |

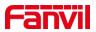

|    | 11.11 Line >> Basic Settings           | 62 |
|----|----------------------------------------|----|
|    | 11.12 Line >> RTCP-XR                  | 63 |
|    | 11.13 Phone settings >> Features       | 63 |
|    | 11.14 Phone settings >> Media Settings | 66 |
|    | 11.15 Phone settings >> MCAST          | 67 |
|    | 11.16 Phone settings >> Action         | 68 |
|    | 11.17 Phone settings >> Time/Date      | 68 |
|    | 11.18 Phone Settings >> Time Plan      | 69 |
|    | 11.19 Phone settings >> Tone           | 69 |
|    | 11.20 Phone settings >> Advanced       | 70 |
|    | 11.21 Phonebook >> Advanced            | 71 |
|    | 11.22 Call Log                         | 72 |
|    | 11.23 Function Key >> Softkey          | 72 |
|    | 11.24 Security >> Web Filter           | 73 |
|    | 11.25 Security >> Trust Certificates   | 74 |
|    | 11.26 Security >> Device Certificates  | 74 |
|    | 11.27 Security >> Firewall             | 75 |
|    | 11.28 Device Log >> Device Log         | 77 |
| 12 | Trouble Shooting                       | 78 |
|    | 12.1 Get Device System Information     | 78 |
|    | 12.2 Reboot Device                     | 78 |
|    | 12.3 Reset Device to Factory Default   | 78 |
|    | 12.4 Screenshot                        | 78 |
|    | 12.5 Network Packets Capture           | 79 |
|    | 12.6 Get Log Information               |    |
|    | 12.7 Common Trouble Cases              | 90 |

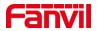

## 1 Picture

| Picture 1 - | - Device installation                      | 15 |
|-------------|--------------------------------------------|----|
| Picture 2 - | - Wall-mounted installation                | 16 |
| Picture 3   | - Connecting to the Device                 | 16 |
| Picture 4 - | - H5W Instruction of Keypad                | 20 |
| Picture 5 - | - Screen layout/default home screen        | 24 |
| Picture 6   | - Scroll icon                              | 24 |
| Picture 7   | The Phone status                           | 25 |
| Picture 8 - | - WEB phone status                         | 26 |
| Picture 9 - | Open the voice channel and dial the number | 27 |
| Picture 10  | - Call number                              | 27 |
| Picture 11  | - Landing page                             | 28 |
| Picture 12  | - Web SIP registration                     | 29 |
| Picture 13  | - Answering calls                          | 30 |
| Picture 14  | - Talking interface                        | 30 |
| Picture 15  | - The second call interface                | 31 |
| Picture 16  | - Two way calling                          | 32 |
| Picture 17  | - Web page to start auto-answering         | 33 |
| Picture 18  | - Mute the call                            | 33 |
| Picture 19  | - Ringing mute                             | 34 |
| Picture 20  | - Call hold interface                      | 34 |
| Picture 21  | - Transfer interface                       | 35 |
| Picture 22  | - Web call waiting setting                 | 35 |
| Picture 23  | - Web call waiting tone setting            | 36 |
| Picture 24  | - Enable Anonymous web page call           | 36 |
| Picture 25  | - Page Settings blocking anonymous call    | 36 |
| Picture 26  | - Hotline set up on webpage                | 37 |
| Picture 27  | - Web page firmware upgrade                | 41 |
| Picture 28  | - Page auto provision Settings             | 44 |
| Picture 29  | - Network Priority                         | 47 |
| Picture 30  | - WiFi Settings                            | 48 |
| Picture 31  | - Service Port Settings                    | 49 |
| Picture 32  | -SIP hotspot                               | 57 |
| Picture 33  | - SIP hotspot server configuration         | 58 |
| Picture 34  | - SIP hotspot client configuration         | 59 |
| Picture 35  | - Dial plan settings                       | 60 |
| Picture 36  | - Custom setting of dial - up rules        | 60 |

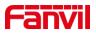

| Picture 37 | - Dial rules table (1)       | 61 |
|------------|------------------------------|----|
| Picture 38 | - Dial rules table (2)       | 62 |
| Picture 39 | - MCAST                      | 67 |
| Picture 40 | - Tone settings on the web   | 70 |
| Picture 41 | - Page screen Settings       | 71 |
| Picture 42 | - Web Filter settings        | 73 |
| Picture 43 | - Web Filter Table           | 74 |
| Picture 44 | - Certificate of settings    | 74 |
| Picture 45 | - Device certificate setting | 75 |
| Picture 46 | - Network firewall Settings  | 75 |
| Picture 47 | - Firewall Input rule table  | 76 |
| Picture 48 | - Delete firewall rules      | 77 |
| Picture 49 | - Screenshot                 | 79 |
| Picture 50 | - Web capture                | 79 |

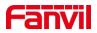

## 2 Table

| Table 1 - Hardware Interface Description                     | 16 |
|--------------------------------------------------------------|----|
| Table 2 - Keypad Icons                                       | 17 |
| Table 3 - Look-up Table of Characters                        | 17 |
| Table 4 - H5W Instruction of Keypad                          | 20 |
| Table 5 - Firmware upgrade                                   | 42 |
| Table 6 - Auto Provision                                     | 44 |
| Table 7 - Service port                                       | 49 |
| Table 8 - QoS & VLAN                                         | 51 |
| Table 9 - Line configuration on the web page                 | 51 |
| Table 10 - SIP hotspot Parameters                            | 57 |
| Table 11 - Phone dialing methods                             | 60 |
| Table 12 - Dial - up rule configuration table                | 60 |
| Table 13 - IP camera                                         | 62 |
| Table 14 - Set the line global configuration on the web page | 62 |
| Table 15 - VQ RTCP-XR Settings                               | 63 |
| Table 16 - General function Settings                         | 63 |
| Table 17 - Voice settings                                    | 66 |
| Table 18 - Multicast parameters                              | 67 |
| Table 19 - Time&Date settings                                | 68 |
| Table 20 - Softkey configuration                             | 72 |
| Table 21 - Side Key configuration                            | 73 |
| Table 22 - Network Firewall                                  | 76 |
| Table 23 - Trouble Cases                                     | 80 |

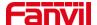

## 3 Safety Instruction

Please read the following safety notices before installing or using this unit. They are crucial for the safe and reliable operation of the device.

- Please use the external power supply that is included in the package. Other power supply may cause damage to the phone and affect the behavior or induce noise.
- Before using the external power supply in the package, please check the home power voltage.
   Inaccurate power voltage may cause fire and damage.
- Please do not damage the power cord. If power cord or plug is impaired, do not use it because it may
  cause fire or electric shock.
- Do not drop, knock or shake the phone. Rough handling can break internal circuit boards.
- This phone is designed for indoor use. Do not install the device in places where there is direct sunlight.
   Also do not put the device on carpets or cushions. It may cause fire or breakdown.
- Avoid exposure the phone to high temperature or below 0<sup>™</sup>C or high humidity.
- Avoid wetting the unit with any liquid.
- Do not attempt to open it. Non-expert handling of the device could damage it. Consult your authorized dealer for help, or else it may cause fire, electric shock and breakdown.
- Do not use harsh chemicals, cleaning solvents, or strong detergents to clean it. Wipe it with a soft cloth that has been slightly dampened in a mild soap and water solution.
- When lightning, do not touch power plug, it may cause an electric shock.
- Do not install this phone in an ill-ventilated place. You are in a situation that could cause bodily injury.
   Before you work on any equipment, be aware of the hazards involved with electrical circuitry and be familiar with standard practices for preventing accidents.

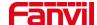

#### **FCC Statement**

This equipment has been tested and found to comply with the limits for a Class B digital device, pursuant to part 15 of the FCC rules. These limits are designed to provide reasonable protection against harmful interference in a residential installation.

This equipment generates, uses and can radiate radio frequency energy and, if not installed and used in accordance with the instructions, may cause harmful interference to radio communications.

However, there is no guarantee that interference will not occur in a particular installation.

If this equipment does cause harmful interference to radio or television reception, which can be determined by turning the equipment off and on, the user is encouraged to try to correct the interference by one or more of the following measures:

- -Reorient or relocate the receiving antenna.
- -Increase the separation between the equipment and receiver.
- -Connect the equipment into an outlet on a circuit different from that to which the receiver is connected.
- -Consult the dealer or an experienced radio/TV technician for help.

To assure continued compliance, any changes or modifications not expressly approved by the party.

Responsible for compliance could void the user's authority to operate this equipment. (Example- use only shielded interface cables when connecting to computer or peripheral devices).

This equipment complies with Part 15 of the FCC Rules. Operation is subject to the following two conditions:

- (1) This device may not cause harmful interference, and
- (2) This device must accept any interference received, including interference that may cause undesired operation.

#### FCC Radiation Exposure Statement:

The equipment complies with FCC Radiation exposure limits set forth for uncontrolled environment.

This equipment should be installed and operated with minimum distance 20cm between the radiator and your body.

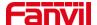

#### 4 Overview

#### 4.1 Overview

H5W is a low-end WIFI product phone, with advanced design, high cost performance, paperless office, which greatly improves the production efficiency of the enterprise; not only a desk phone, but also a boutique placed in the living room or office .

H5W, which are the latest generation of IP phone developed on the basis of the X series, inheriting many excellent features of the previous X series traditional phone, such as high-definition voice and high-performance echo cancellation full duplex speaker, fast / gigabit Ethernet, QoS, encryption transmission, automatic configuration, new system, smooth operation, flat interface settings and many other advantages.

For enterprise users, while realizing environmental protection, they also provide convenient operation. Users can flexibly configure and define the functions of two DSS keys, space saving and cost. It will be an ideal choice for enterprise users and family users who pursue the high quality and high efficiency.

In order to help some interested users better understand the details of the product, this user manual can be used as a reference guide for the use of H5W series. This document may not be applicable to the latest version of the software. If you have any questions, you can use the help prompt interface of the device phone, or download and update your user manual from the official website.

## 4.2 H5W Packing Contents

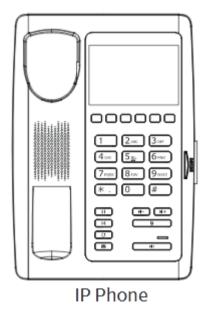

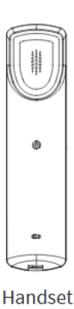

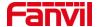

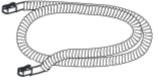

Handset Cord

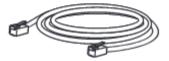

**Ethernet Cable** 

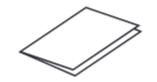

Quick Installation Guide

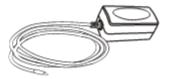

Power Adapter (Optional)

## **4.3 H3W Packing Contents**

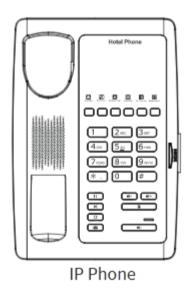

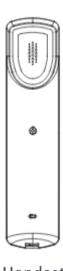

Handset

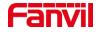

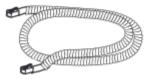

Handset Cord

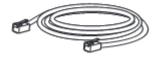

Ethernet Cable

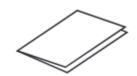

Quick Installation Guide

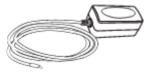

Power Adapter (Optional)

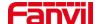

## 5 Desktop Installation

### 5.1 PoE and the use of external power adapters

The devices support two power supply modes from external power adapter or over Ethernet (PoE) complied switch.

PoE power supply saves the space and cost of providing the device additional power outlet. With a PoE switch, the device can be powered through a single Ethernet cable which is also used for data transmission. By attaching UPS system to PoE switch, the device can keep working at power outage just like traditional PSTN telephone which is powered by the telephone line.

For users who do not have PoE equipment, the traditional power adaptor should be used. If the device is connected to a PoE switch and power adapter at the same time, the power adapter will be used in priority and will switch to PoE power supply once it fails.

Please use the power adapter supplied by Fanvil and the PoE switch met the specifications to ensure the device to work properly.

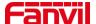

## 5.2 Desktop and wall mounted method

The device supports two installation modes, desktop and wall mounted. If the phone is on the desktop, please follow the instructions in the picture below to install the phone.

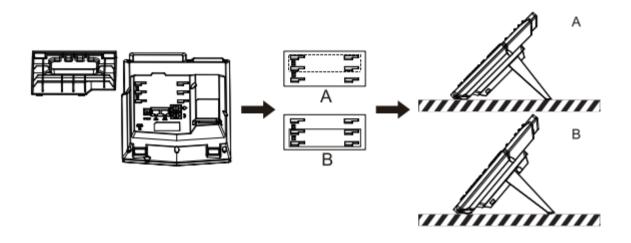

Picture 1 - Device installation

If the phone is mounted on the wall, please follow the instructions below to install it.

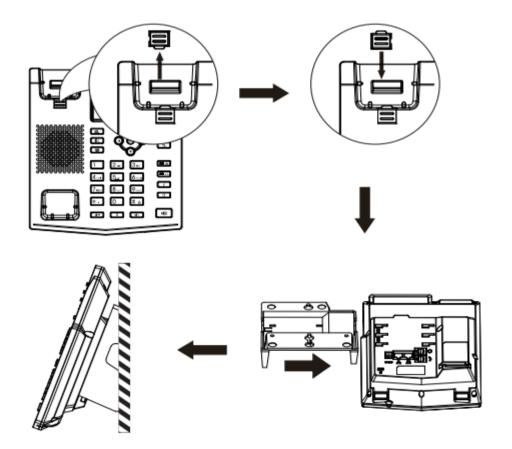

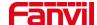

#### Picture 2 - Wall-mounted installation

Connect the power adapter, network, PC, phone and earphone to the appropriate port as shown in the picture below.

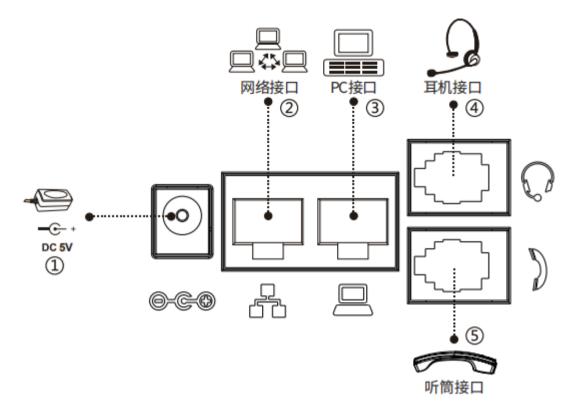

Picture 3 - Connecting to the Device

Table 1 - Hardware Interface Description

| Index | Interface          | Description                               |
|-------|--------------------|-------------------------------------------|
| 1     | Power Interface    | Connecting Power Adapter                  |
| 2     | Network Interface  | Connecting to LAN or Internet             |
| 3     | PC Port            | Network Interface for Connecting Computer |
| 4     | Headset Interface  | Connecting Headset                        |
| (5)   | Receiver Interface | Connecting Microphone Receiver            |

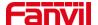

## 6 Appendix Table

## 6.1 Appendix I - Icon

Table 2 - Keypad Icons

| Icon          | Instruction                   |  |
|---------------|-------------------------------|--|
| U             | Redial                        |  |
| Ŋ             | MWI                           |  |
| <b>□</b> (3)) | Hands-free (HF) speaker       |  |
| Æ             | Mute Microphone (During Call) |  |
| ·(-           | Volume down                   |  |
| 4+            | Volume up                     |  |
| II            | Hold                          |  |
| <b>(</b> -(   | Transfer                      |  |

## 6.2 Appendix II - Keyboard character query table

Table 3 - Look-up Table of Characters

| Mode Icon | Text Mode               | Key Button                                          | Characters Of Each Press                              |
|-----------|-------------------------|-----------------------------------------------------|-------------------------------------------------------|
| 123       | Numeric                 | 1<br>2<br>3<br>4<br>5<br>6<br>7<br>8<br>9<br>0<br>* | 1<br>2<br>3<br>4<br>5<br>6<br>7<br>8<br>9<br>0<br>*.+ |
| abc       | Lower Case<br>Alphabets | 1<br>2<br>3<br>4                                    | @:;()<> a b c d e f g h i                             |

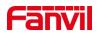

|     |                  | 5 | j k l             |
|-----|------------------|---|-------------------|
|     |                  | 6 | m n o             |
|     |                  | 7 | pqrs              |
|     |                  | 8 | t u v             |
|     |                  | 9 | wxyz              |
|     |                  | 0 | (space)           |
|     |                  | * | .,*/+-:_=         |
|     |                  | # | # ^!&\$%          |
|     |                  | 1 | @:;()<>           |
|     |                  | 2 | ABC               |
|     |                  | 3 | DEF               |
|     |                  | 4 | GHI               |
|     |                  | 5 | JKL               |
| ABC | Upper Case       | 6 | MNO               |
| HDG | Alphabets        | 7 | PQRS              |
|     |                  | 8 | TUV               |
|     |                  | 9 | WZYX              |
|     |                  | 0 | (space)           |
|     |                  | * | .,*/+-:_=         |
|     |                  | # | # ^!&\$%          |
|     |                  | 1 | 1                 |
|     |                  | 2 | 2 a b c A B C     |
|     |                  | 3 | 3 d e f D E F     |
|     |                  | 4 | 4 g h l G H l     |
|     |                  | 5 | 5 j k l J K L     |
| 2aB | Mixed type input | 6 | 6 m n o M N O     |
|     |                  | 7 | 7 p q r s P Q R S |
|     |                  | 8 | 8 t u v T U V     |
|     |                  | 9 | 9 w z y x W Z Y X |
|     |                  | 0 | 0                 |
|     |                  | * | .,*/+-:_=         |
|     |                  | # | # ^!&\$%          |

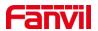

Blank

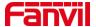

## 7 Introduction to the User

## 7.1 H5W Key description

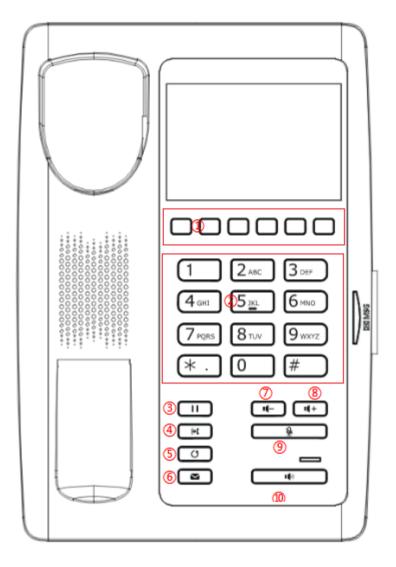

Picture 4 - H5W Instruction of Keypad

Table 4 - H5W Instruction of Keypad

| Number | The keypad names | Instruction                                                              |
|--------|------------------|--------------------------------------------------------------------------|
| 1)     | Softkey          | These six buttons provide the menu function that corresponds to the      |
|        | ,                | display on the screen                                                    |
|        | Standard         | The 12 standard telephone keys provide the same function as standard     |
| 2      | Telephone        | telephones, but further to the standard function, some keys also provide |
|        | Keys             | special function by long-pressing the key,                               |

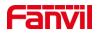

| ③ Hold Key | Press the "Hold" key during the call, the user can hold the call, and press it |                                                                                |
|------------|--------------------------------------------------------------------------------|--------------------------------------------------------------------------------|
| ,          |                                                                                | again to cancel the holding and restore the normal call state.                 |
|            | Tues of a side of                                                              | Press the "Transfer" button, the user can transfer the current call to other   |
| 4          | Transfer Key                                                                   | numbers.                                                                       |
| 5          | Redial                                                                         | Press the Redial key to redial the last number dialed                          |
|            |                                                                                | ,                                                                              |
| 6          | voice mail                                                                     | Press the "voice mail" button, and the user enters the interface of SMS and    |
| 6          | voice mail                                                                     | voice mail list.                                                               |
|            | 7 Volume Down<br>Key                                                           | In the standby state, ring and ring configuration interface, press this button |
| 7          |                                                                                | to reduce the ring volume; Press this button to lower the volume on the call   |
|            |                                                                                | or volume adjustment screen.                                                   |
|            | Volume Up                                                                      | In the standby state, ring and ring configuration interface, press this button |
| 8          |                                                                                | to increase the ring volume; Press this button to increase the volume on the   |
| Key        |                                                                                | call or volume adjustment screen.                                              |
| 9)         | Mute Key                                                                       | During a call, the user can press this key to mute the microphone.             |
|            | iviale Ney                                                                     | Duning a can, the user can press this key to mute the microphone.              |
| 10         | Hands-free                                                                     | The user can press this key to open the audio channel of the                   |
| (1)        | Key                                                                            | speakerphone.                                                                  |

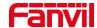

## 7.2 H5W Key description

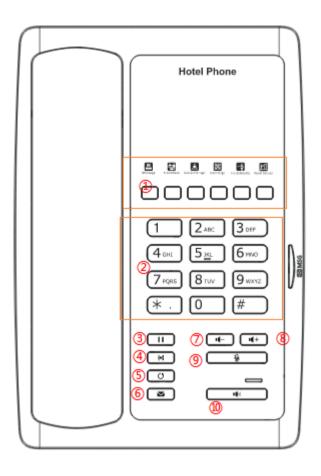

Picture 5 - H3W Instruction of Keypad

Table 5 - H3W Instruction of Keypad

| Number | The keypad names | Instruction                                                                    |
|--------|------------------|--------------------------------------------------------------------------------|
| 1      | Softkey          | These six buttons provide the menu function that corresponds to the            |
|        |                  | display on the screen                                                          |
| 2      | Standard         | The 12 standard telephone keys provide the same function as standard           |
|        | Telephone        | telephones, but further to the standard function, some keys also provide       |
|        | Keys             | special function by long-pressing the key,                                     |
| 3      | Hold Key         | Press the "Hold" key during the call, the user can hold the call, and press it |
|        |                  | again to cancel the holding and restore the normal call state.                 |
| 4      | Transfer Key     | Press the "Transfer" button, the user can transfer the current call to other   |
|        |                  | numbers.                                                                       |

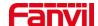

| 5   | Redial             | Press the Redial key to redial the last number dialed                                                                                                    |
|-----|--------------------|----------------------------------------------------------------------------------------------------|
| 6   | voice mail         | Press the "voice mail" button, and the user enters the interface of SMS and voice mail list.                                                                                                  |
| 7   | Volume Down<br>Key | In the standby state, ring and ring configuration interface, press this button to reduce the ring volume; Press this button to lower the volume on the call or volume adjustment screen.      |
| 8   | Volume Up<br>Key   | In the standby state, ring and ring configuration interface, press this button to increase the ring volume; Press this button to increase the volume on the call or volume adjustment screen. |
| 9   | Mute Key           | During a call, the user can press this key to mute the microphone.                                                                                                    |
| (1) | Hands-free<br>Key  | The user can press this key to open the audio channel of the speakerphone.                                                                                                    |

### 7.3 Using Handset / Hands-free Speaker

#### Using Handset

About the use of the handle, the user can pick up the handle to dial the number, press the "#" button after pressing the number, the number will be dialed. Users can switch audio channels of the phone by pressing the hands-free button.

#### ■ Using Hands-free Speaker

For the use of the speakerphone, the user can dial the number by pressing the speakerphone button, or by dialing the number and then pressing the speakerphone button. When the voice channel of the handle is opened, the user can switch the audio channel of the phone by pressing the button of the hands-free speaker.

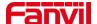

#### 7.4 Idle Screen

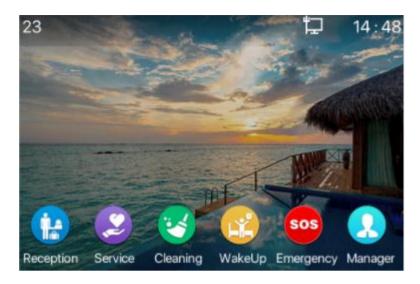

Picture 6 - Screen layout/default home screen

Users can restore the phone to the default standby screen interface by picking up and dropping the handle. The icon description is described in 6.1 appendix I.

In some screens, there are many items or long text to be displayed which could not fit into the screen. They will be arranged in a list or multiple lines with a scroll bar. If the user sees a scroll bar, he can use up/down navigator buttons to scroll the list. By long-pressed the navigator keys, user can scroll the list or items in a faster speed.

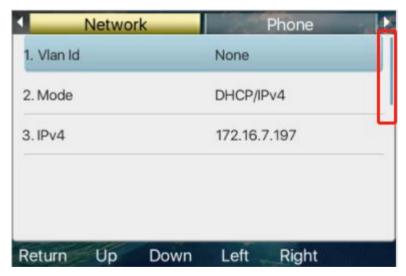

Picture 7 - Scroll icon

#### 7.5 Phone Status

The phone status includes the following information about the phone:

Network Status:

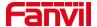

**VLAN ID** 

IPv4 or IPv6 status

**IP Address** 

Network Mode

• The Phone Device Information:

Mac Address

Phone Mode

Hardware Version number

Software Version number

Phone Storage (RAM and ROM)

System Running Time

- H3W phone: Long press the "#" key (more than 3 seconds) for voice dial IP
- H5W Phone interface: When the phone is in standby mode, long press the "#" key (more than 3 seconds) to enter the menu page and select the option to view the corresponding information.

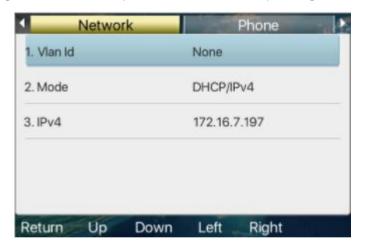

Picture 8 - The Phone status

WEB interface: Refer to <u>7.5 Web management</u> to log in the phone page, enter the 【System】 >>
 【Information】 page, and check the phone status, as shown in the figure:

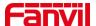

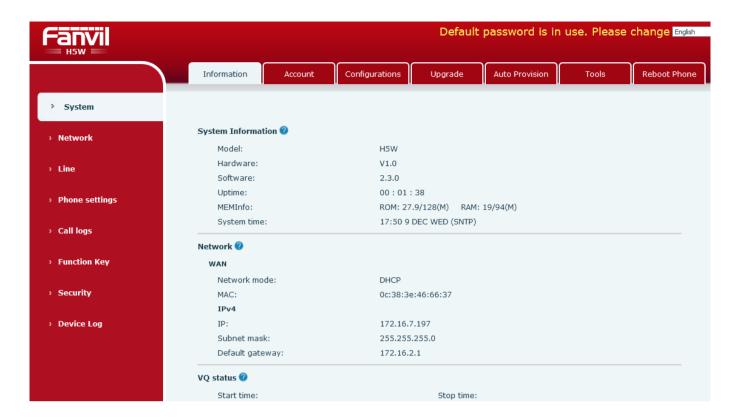

Picture 9 - WEB phone status

### 7.6 Making Phone Calls

#### ■ Default Line

The device provides two line services (1 main line and 1 standby line). if both lines are configured successfully, the user uses line 1 to make or receive calls by default.

#### Dialing Methods

Users can dial a number in the following ways:

- The Device end
  - Dial directly, pick up the handle and input the number, then press "#" to call out
  - Redialing the last dialed number (Redial)

#### **■** Dialing Number then Opening Audio

To make a phone call, user can firstly dial a number by one of the above methods. When the dialed number is completed, user can press [**Dial**] button on the soft-menu, or press hand-free button to turn on the speaker or headphone, or lift the handset to call out with the current line.

#### Opening Audio then Dialing the Number

Another alternative is the traditional way to firstly open the audio channel by lifting the handset, then turn on

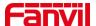

the hands-free speaker by pressing hands-free button, or line key, and then dial the number with one of the above methods. When completing the number dial, user can press [**Dial**] button to call out, or the number can also be dialed out automatically after timeout.

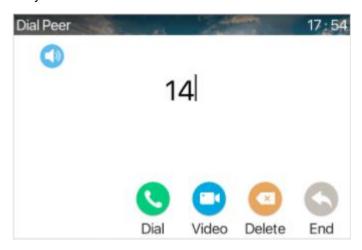

Picture 10 - Open the voice channel and dial the number

#### ■ Cancel Call

While calling the number, user can stop the audio channel by putting back the handset or pressing the hands-free button to drop the call.

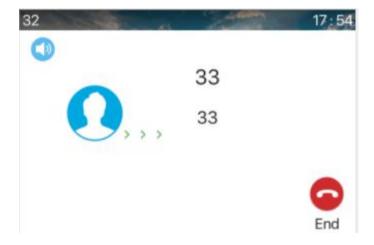

Picture 11 - Call number

### 7.7 Web Management

Phone can be configured and managed on the web page of the phone. The user needs to enter the IP address of the phone in the browser and open the web page of the phone firstly. H5W users can access the menu page and check the IP address of their phone by pressing the "#" key for more than 3 seconds.H3W users can voice dial the phone's IP address by long pressing the "#" key (3 seconds or more).

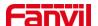

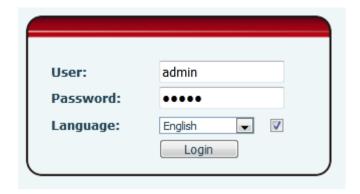

Picture 12 - Landing page

Users must correctly enter the user name and password to log in to the web page. The default user name and password are "admin". For the specific details of the operation page, please refer to page <a href="https://doi.org/10.2016/journal.org/">11 Web configuration</a>.

The device relies on IP network connection to provide service. Unlike traditional phone system based on a circuit switched wire technology, IP devices are connected to each other over the network and exchange data in packet basis based on the devices' IP address.

NOTICE! If user saw a "WAN Disconnected' icon flashing in the middle of screen, it means the network cable was not correctly connected to the device's network port. Please check the cable is connected correctly to the device and to the network switch, router, or modem.

The device supports three types of networks, IPv4/IPv6/IPv4&IPv6

There are three common IP configuration modes about IPv4

- Dynamic Host Configuration Protocol (DHCP) This is the automatic configuration mode by getting
  network configurations from a DHCP server. Users don't need to configure any parameters manually. All
  configuration parameters will be getting from DHCP server and applied to the device. This is
  recommended for the most users.
- Static IP Configuration This option allows user to configure each IP parameters manually, including IP Address, Subnet Mask, Default Gateway, and DNS servers. This is usually used in a technical environment of network users.
- PPPoE This option is often used by users who connect the device to a broadband modem or router. To
  establish a PPPoE connection, user should configure username and password provided by the service
  provider.
  - The device is default configured in DHCP mode.
  - There are three common IP configuration modes about IPv6
- DHCP This is the automatic configuration mode by getting network configurations from a DHCP server.
   Users need not to configure any parameters manually. All configuration parameters will be getting from DHCP server and applied to the device. This is recommended for most users.
- Static IP configuration this option allows users to manually configure each IP parameter, including IP address, mask, gateway, and primary and secondary domains. This usually applies to some

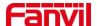

professional network user environments.

Please see 10.7.2.1 network Settings for detailed configuration and use.

## 7.8 SIP Configurations

A line must be configured properly to be able to provide telephony service. The line configuration is like a virtualized SIM card on a mobile phone which stores the service provider and the account information used for registration and authentication. When the device is applied with the configuration, it will register the device to the service provider with the server's address and user's authentication as stored in the configurations. The user can conduct line configuration on the interface of the phone or the webpage, and input the corresponding information at the registered address, registered user name, registered password and SIP user and registered port respectively, which are provided by the SIP server administrator.

WEB interface: After logging into the phone page, enter [Line] >> [SIP] and select SIP for configuration, click apply to complete registration after configuration, as shown below:

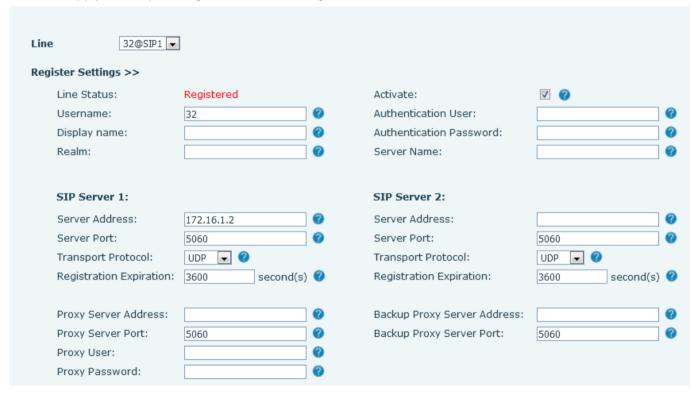

Picture 13 - Web SIP registration

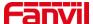

### 8 Basic Function

### 8.1 Answering Calls

When there is an incoming call while the device is idle, user will see the following incoming call on the screen.

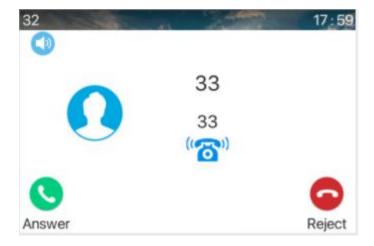

Picture 14 - Answering calls

User can answer the call by lifting the handset, open speaker phone by pressing the hands-free button, or the [Answer] button. To divert the incoming call, user should press [**Divert**] button. To reject the incoming call, user should press [**Reject**] button.

#### 8.1.1 Talking

When the call is connected, user will see a talking mode screen as the following figure.

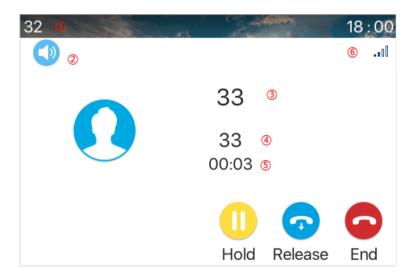

Picture 15 - Talking interface

Table 5- Talking mode

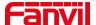

| Number | Name            | Description                                                    |
|--------|-----------------|----------------------------------------------------------------|
| 1      | Default line    | The line currently used by the phone.                          |
| 2      | Voice channel   | The icon shows the voice channel mode being used.              |
| 3      | Calls to end    | The name or number of the person on the other end of the call. |
| 4      | Call duration   | The duration of a call after it has been established.          |
| (5)    | Numbers of line | Shows how many calls are present on the current device         |
| 6      | Speech quality  | Displays the current voice quality of the call.                |

#### 8.1.2 Make / Receive Second Call

The device can support up to two concurrent calls. When there is already a call established, user can still answer another incoming call on either lines or make a second call on either lines.

#### ■ Second Incoming Call

When there is another incoming call during talking a phone call, this call will be waiting for user to answer. User will see the call message in the middle of current screen. The device will not be ringing but playing call waiting tone in the audio channel of the current call and the LED will be flashing in green. User can accept or reject the call as same as normal incoming call. When the waiting call is answered, the first call will be held on automatically.

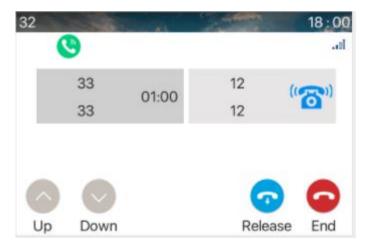

Picture 16 - The second call interface

#### Switching between Two Calls

When there are two calls established, user will see a dual calls screen as the following picture.

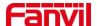

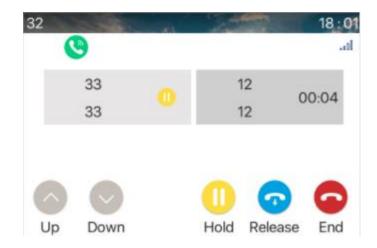

Picture 17 - Two way calling

User can press up/down navigator buttons to switch screen page, and switch call focus by pressing [Resume] button.

#### ■ Ending One Call

User may hang up the current talking call by closing the audio channel or press [End] button. The device will return to single call mode in holding state.

#### 8.2 End of the Call

After the user finishes the call, the user can put the handle back on the phone, press the hands-free buttonto close the voice channel and end the call.

#### 8.3 Redial

- Redial the last outgoing number:
  - When the phone is in standby mode, press the redial button and the phone will call out the last number dialed.
- Call out any number with the redial key:
   Enter the number, press the redial key, and the phone will call out the number on the dial.
- Redial record clearing

After the phone is used, redial will default to the last used number; therefore, it is necessary to clear the records used by the last customer without affecting the use of other customers.

## 8.4 Auto-Answering

Users can enable the automatic answer function in the web page, the phone will be able to answer automatically after the call. Automatic response enables differentiated lines to be enabled.

#### WEB interface:

Log in the phone page, enter [Line] >> [SIP], select [SIP] >> [Basic settings], start auto-answering, and

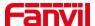

click apply after setting the automatic answering time.

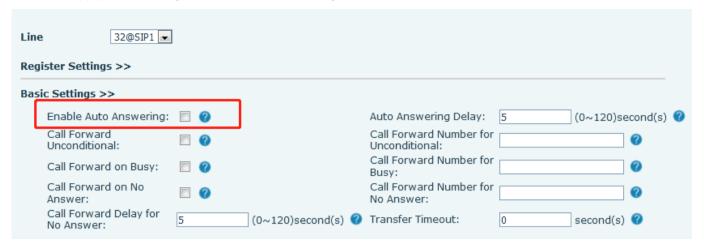

Picture 18 - Web page to start auto-answering

#### **8.5 Mute**

You can turn on mute mode during a call and turn off the microphone so that the local voice is not heard. Normally, mute mode is automatically turned off at the end of a call. You can also turn on mute on any screen (such as the free screen) and mute the ringtone automatically when there is an incoming call. Mute mode can be turned on in all call modes (handles or hands-free).

#### 8.5.1 Mute the Call

• During the conversation, press the mute button on the phone: the mute button on the phone will turn on the red light.

Red mute icon is displayed in the call interface, as shown in the figure:

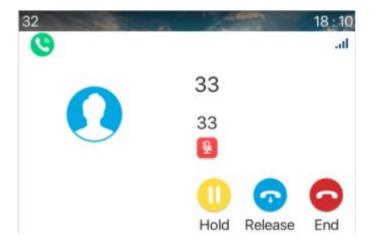

Picture 19 - Mute the call

• Cancel mute: press cancel mute on the phone again. The mute icon is no longer displayed in the call screen. The red light is off by mute button.

### 8.5.2 Ringing Mute

Mute: press the mute button when the phone is in standby mode:

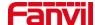

The top right corner of the phone shows the bell mute icon. Mute button red light is always on, when there is an incoming call, the phone will display the incoming call interface but will not ring.

0

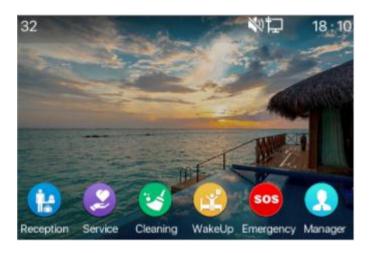

Picture 20 - Ringing mute

Cancel ring tone mute: On the standby or incoming call screen, press the mute button again volume up cancel ring tone mute, no longer shows mute icon in upper right corner after cancel . The phone mute icon is off .

#### 8.6 Call Hold/Resume

The user can press the [**Hold**] button to maintain the current call, and this button will become the [**Resume**] button, and the user can press the "resume" button to restore the call.

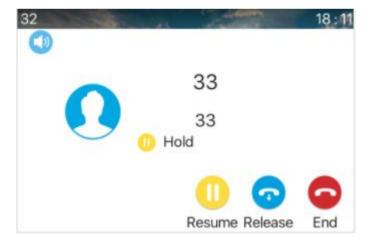

Picture 21 - Call hold interface

#### 8.7 Call Transfer

When the user is talking with a remote party and wish to transfer the call to another remote party.

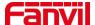

During the call, the user presses transfer button on the phone , Enter the number to transfer or press the contact button or the history button to select the number, press the transfer key again or blind transfer

to a third party. After the third party rings, the phone will show that the transfer is successful and hang up.

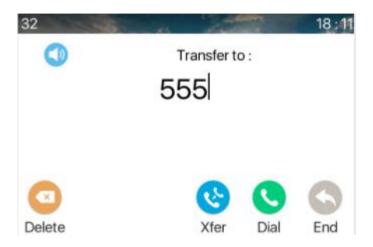

Picture 22 - Transfer interface

### 8.8 Call Waiting

- Enable call waiting: new calls can be accepted during a call.
- Disable call waiting: new calls will be automatically rejected and a busy tone will be prompted.
- Enable call waiting tone: when you receive a new call on the line, the tone will beep.
- The user can enable/disable the call waiting function in the phone interface and the web interface.

WEB interface: Enter [**Phone Settings**] >> [**Features**] >> [**Basic Settings**], enable/disable call waiting and call waiting tone.

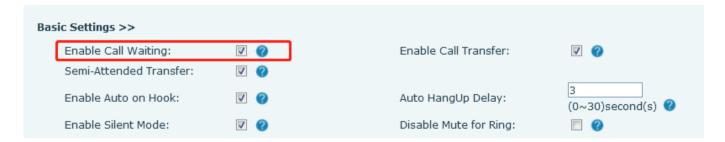

Picture 23 - Web call waiting setting

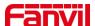

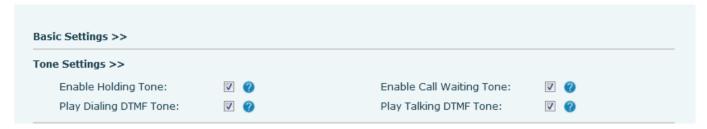

Picture 24 - Web call waiting tone setting

### 8.9 Anonymous Call

### 8.9.1 Anonymous Call

The phone can set up anonymous calls to hide the calling number and the calling name.

- On the web page [Line] >> [SIP] >> [Advanced Settings] can also open the mode of anonymous calls.
- Setting to enable anonymous calls also corresponds to the SIP line. That is, the setting under the SIP1
  page can only take effect on the SIP1 line.

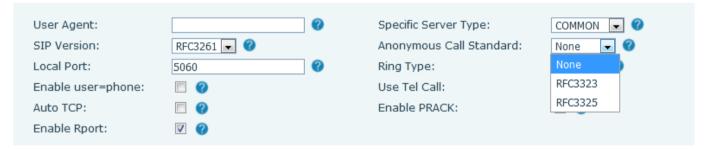

Picture 25 - Enable Anonymous web page call

### 8.9.2 Ban Anonymous Call

The device can be set to prohibit anonymous calls, that is anonymous calls to the number will be directly rejected.

- On the web page [Line] >> [SIP] >> [Advanced Settings], also can disable anonymous calls.
- The setup to disable anonymous calls also corresponds to the SIP line. That is, the setting under the SIP1 page can only take effect on the SIP1 line.

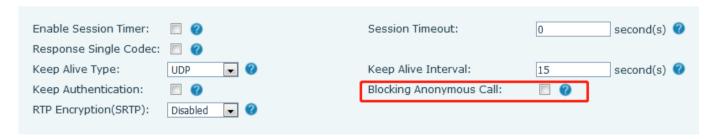

Picture 26 - Page Settings blocking anonymous call

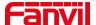

#### 8.10 Hotline

The device supports hotline dialing. After setting up the hotline dialing, directly pick up the handset, hands-free etc., and the phone will automatically call according to the hotline delay time.

- On the website [Line] >> [SIP] >> [Basic Settings], can also set up a hotline.
- The setup hotline also corresponds to the SIP line. That is, the hotline set in the SIP1 webpage can only be activated in the SIP1 line.

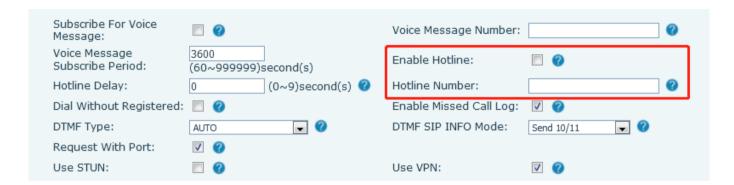

Picture 27 - Hotline set up on webpage

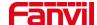

### 9 Advance Function

### 9.1 MCAST

This feature allows user to make some kind of broadcast call to people who are in multicast group. User can configure a multicast DSS Key on the phone, which allows user to send a Real Time Transport Protocol (RTP) stream to the pre-configured multicast address without involving SIP signaling. You can also configure the phone to receive an RTP stream from pre-configured multicast listening address without involving SIP signaling. You can specify up to 10 multicast listening addresses.

## 9.2 MWI (Message Waiting Indicator)

If the service of the lines supports voice message feature, when the user is not available to answer the call, the caller can leave a voice message on the server to the user. The user will be notified of the server voice message and the status of the power lamp.

To listen to a voice message, the user must first configure the voicemail number. After the voicemail number is configured, the user can retrieve the voicemail of the default line.

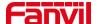

# 10 Web Configurations

### 10.1 Web Page Authentication

The user can log into the web page of the phone to manage the user's phone information and operate the phone. Users must provide the correct user name and password to log in.

### 10.2 System >> Information

User can get the system information of the device in this page including,

- Model
- Hardware Version
- Software Version
- Uptime

And summarization of network status,

- Network Mode
- MAC Address
- IP
- Subnet Mask
- Default Gateway

Besides, summarization of SIP account status,

- SIP User
- SIP account status (Registered / Unapplied / Trying / Timeout )

# 10.3 System >> Account

On this page the user can change the password for the login page.

Users with administrator rights can also add or delete users, manage users, and set permissions and passwords for new users.

# 10.4 System >> Configurations

On this page, users with administrator privileges can view, export, or import the phone configuration, or restore the phone to factory Settings.

#### Clear Configurations

Select the module in the configuration file to clear.

SIP: account configuration.

AUTOPROVISION: automatically upgrades the configuration

TR069:TR069 related configuration

MMI: MMI module, including authentication user information, web access protocol, etc.

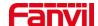

DSS Key: DSS Key configuration

#### ■ Clear Data Tables

Select the local data table to be cleared, all selected by default.

#### ■ Reset Phone

The phone data will be cleared, including configuration and database tables.

# 10.5 System >> Upgrade

# 10.5.1 H5W System >> Upgrade

Upgrade phone software version, custom ring tone, background image, DSS Key icon, etc., or delete the upgrade file.Ringtone support. Wav format

Web page: Login phone web page, go to [System] >> [Upgrade].

| Software upgrade 🕖 |                           |       |        |         |
|--------------------|---------------------------|-------|--------|---------|
|                    | Current Software Version: | 2.3.0 |        |         |
|                    | System Image File:        |       | Select | Upgrade |
| Upgrade Server     |                           |       |        |         |
|                    | Enable Auto Upgrade:      |       |        |         |
|                    | Upgrade Server Address1:  |       |        |         |
|                    | Upgrade Server Address2:  |       |        |         |
|                    | Update Interval:          | 24    | hour   |         |
|                    |                           | Apply |        |         |
| Firmware Informa   | tion                      |       |        |         |
|                    | Current Software Version: | 2.3.0 |        |         |
|                    | Server Firmware Version:  |       |        |         |
|                    | Upgrade                   |       |        |         |
|                    | New Firmware Information: |       |        |         |

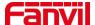

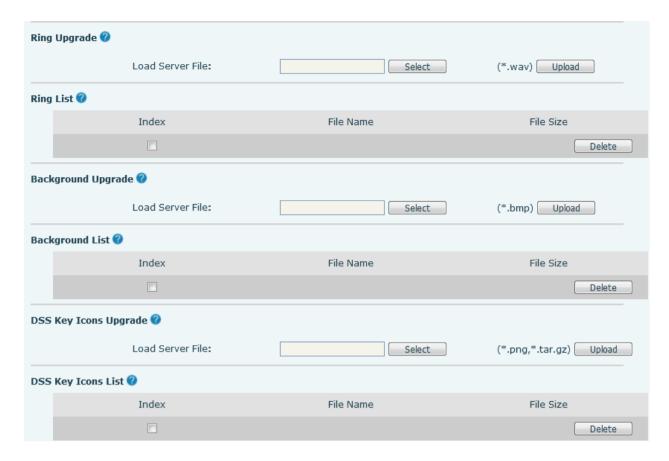

Picture 28 - H5W Web page firmware upgrade

## 10.5.2 H3W System >> Upgrade

Upgrade the phone software version, customize the ringtone, or delete the upgrade file.Ringtone support. Wav format.

Web page: Login phone web page, go to [System] >> [Upgrade].

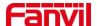

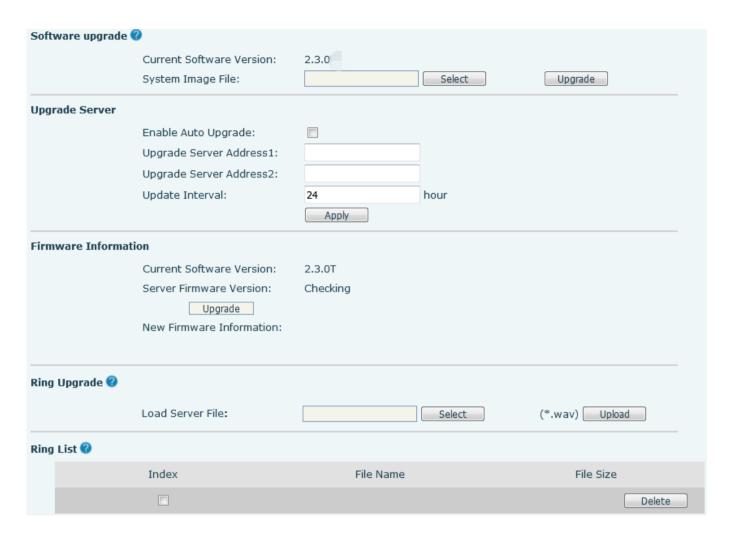

Picture 29 - Picture 28 - H3W Web page firmware upgrade

Table 6 - Firmware upgrade

| Parameter                | Description                                                            |  |
|--------------------------|------------------------------------------------------------------------|--|
| Upgrade server           |                                                                        |  |
|                          | Enable automatic upgrade, If there is a new version txt and new        |  |
| Enable Auto Upgrade      | software firmware on the server, phone will show a prompt upgrade      |  |
|                          | message after Update Interval.                                         |  |
| Upgrade Server Address1  | Set available upgrade server address.                                  |  |
| Upgrade Server Address2  | Set available upgrade server address.                                  |  |
| Update Interval          | Set Update Interval.                                                   |  |
| Firmware Information     |                                                                        |  |
| Current Software Version | It will show Current Software Version.                                 |  |
| Server Firmware Version  | It will show Server Firmware Version.                                  |  |
|                          | If there is a new version txt and new software firmware on the server, |  |
| [Upgrade] button         | the page will display version information and upgrade button will      |  |
|                          | become available; Click [Upgrade] button to upgrade the new            |  |

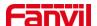

|                         | firmware.                                                         |
|-------------------------|-------------------------------------------------------------------|
| New version description | When there is a corresponding TXT file and version on the server  |
| New version description | side, the TXT and version information will be displayed under the |
| information             | new version description information.                              |

- The file requested from the server is a TXT file called vendor\_model\_hw10.txt.Hw followed by the hardware version number, it will be written as hw10 if no difference on hardware. All Spaces in the filename are replaced by underline.
- The URL requested by the phone is HTTP:// server address/vendor\_Model\_hw10
   .txt: The new version and the requested file should be placed in the download directory of the HTTP server
- TXT file format must be UTF-8
- vendor\_model\_hw10.TXT The file format is as follows:

Version=1.6.3 #Firmware

Firmware=xxx/xxx.z #URL, Relative paths are supported and absolute paths are possible, distinguished by the presence of protocol headers.

BuildTime=2018.09.11 20:00

Info=TXT|XML

Xxxxx

Xxxxx

Xxxxx

Xxxxx

After the interval of update cycle arrives, if the server has available files and versions, the phone will
prompt as shown below. Click [view] to check the version information and upgrade.

## 10.6 System >> Auto Provision

Phone Webpage: Login and go to [System] >> [Auto provision].

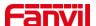

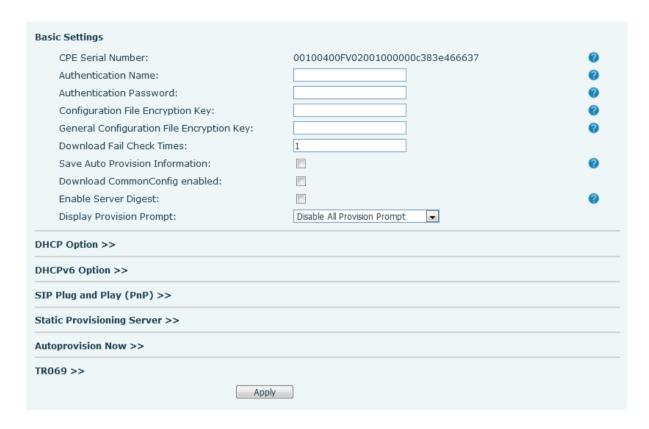

Picture 30 - Page auto provision Settings

Fanvil devices support SIP PnP, DHCP options, Static provision, TR069. If all of the 4 methods are enabled, the priority from high to low as below:

### PNP>DHCP>TR069> Static Provisioning

Transferring protocol: FTP, TFTP, HTTP, HTTPS

Details refer to Fanvil Auto Provision in

http://www.fanvil.com/Uploads/Temp/download/20180920/5ba3816f8d5f0.pdf

Table 7 - Auto Provision

| Parameters                 | Description                                                                   |
|----------------------------|-------------------------------------------------------------------------------|
| Basic settings             |                                                                               |
| CPE Serial Number          | Display the device SN                                                         |
| Authentication Name        | The user name of provision server                                             |
| Authentication Password    | The password of provision server                                              |
| Configuration File         | If the device configuration file is encrypted, user should add the encryption |
| Encryption Key             | key here                                                                      |
| General Configuration File | If the common configuration file is encrypted, user should add the encryption |
| Encryption Key             | key here                                                                      |
| Download Fail Check        | If there download is failed, phone will retry with the configured times       |
| Times                      | If there download is failed, phone will retry with the configured times.      |

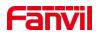

| Undata Contact Interval           | Phone will under the phonehook with the configured interval time. If it is 0                                                                                                    |
|-----------------------------------|----------------------------------------------------------------------------------------------------|
| Update Contact Interval           | Phone will update the phonebook with the configured interval time. If it is 0, the feature is disabled.                                                                                                    |
| Save Auto Provision               | Save the HTTP/HTTPS/FTP user name and password. If the provision URL                                                                                                    |
| Information                       | is kept, the information will be kept.                                                                                                    |
| Download Common<br>Config enabled | Whether phone will download the common configuration file.                                                                                                    |
| Enable Server Digest              | When the feature is enable, if the configuration of server is changed, phone will download and update.                                                                                                    |
| DHCP Option                       | The second second secon |
| Direct option                     | Confiugre DHCP option, DHCP option supports DHCP custom option                                                                                                    |
| Option Value                      | DHCP option 66   DHCP option 43, 3 methods to get the provision URL. The                                                                                                    |
|                                   | default is Option 66.                                                                                                    |
| Custom Option Value               | Custom Option value is allowed from 128 to 254. The option value must be same as server define.                                                                                                    |
| Enable DHCP Option 120            | Use Option120 to get the SIP server address from DHCP server.                                                                                                    |
| SIP Plug and Play (PnP)           |                                                                                                    |
| Enable SIP PnP                    | Whether enable PnP or not. If PnP is enable, phone will send a SIP SUBSCRIBE message with broadcast method. Any server can support the feature will respond and send a Notify with URL to phone. Phone could get the configuration file with the URL.                                                                                                    |
| Server Address                    | <del>                                     </del>                                                                                                    |
|                                   | Broadcast address. As default, it is 224.0.0.0.                                                                                                    |
| Server Port                       | PnP port                                                                                                    |
| Transport Protocol                | PnP protocol, TCP or UDP.                                                                                                    |
| Update Interval                   | PnP message interval.                                                                                                    |
| Static Provisioning Serve         | 1                                                                                                    |
| Server Address                    | Provisioning server address. Support both IP address and domain address.                                                                                                    |
|                                   | The configuration file name. If it is empty, phone will request the common file and device file which is named as its MAC address.                                                                                                    |
| Configuration File Name           | The file name could be a common name, \$mac.cfg, \$input.cfg. The file                                                                                                    |
|                                   | format supports CFG/TXT/XML.                                                                                                    |
| Protocol Type                     | Transferring protocol type ,supports FTP、TFTP、HTTP and HTTPS                                                                                                    |
|                                   | Configuration file update interval time. As default it is 1, means phone will                                                                                                    |
| Update Interval                   | check the update every 1 hour.                                                                                                    |
|                                   | Provision Mode.                                                                                                    |
|                                   | 1. Disabled.                                                                                                    |
| Update Mode                       | 2. Update after reboot.                                                                                                    |
|                                   | 3. Update after interval.                                                                                                    |
| TR069                             | · ·                                                                                                    |
|                                   |                                                                                                    |

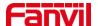

| Enable TR069          | Enable TR069 after selection                                      |
|-----------------------|-------------------------------------------------------------------|
| ACS Server Type       | There are 2 options Serve type, common and CTC.                   |
| ACS Server URL        | ACS server address                                                |
| ACS User              | ACS server username (up to is 59 character)                       |
| ACS Password          | ACS server password (up to is 59 character)                       |
| Enable TR069 Warning  | If TD060 is enabled, there will be a prompt tops when connecting  |
| Tone                  | If TR069 is enabled, there will be a prompt tone when connecting. |
| TLS Version           | TLS version (TLS 1.0, TLS 1.1, TLS 1.2)                           |
| INFORM Sending Period | INFORM signal interval time. It ranges from 1s to 999s            |
| STUN Server Address   | Configure STUN server address                                     |
| STUN Enable           | To enable STUN server for TR069                                   |

# 10.7 System >> Tools

Tools provided in this page help users to identify issues at trouble shooting. Please refer to <u>13 Trouble</u> <u>Shooting</u> for more detail.

# 10.8 System >> Reboot Phone

This page can restart the phone.

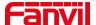

### 11 Network

This page allows users to configure network connection types and parameters.

## 11.1 Network >> Wi-Fi Settings

The default network priority is WiFi

The current device supports coexistence of wifi and Ethernet, and users can log in to the web page with any network address for configuration

For example, WiFi access IP is 172.16.19.19 and Ethernet access IP is 172.16.12.63

Page login 172.16.12.63, 172.16.19.19 Any network address login page for configuration

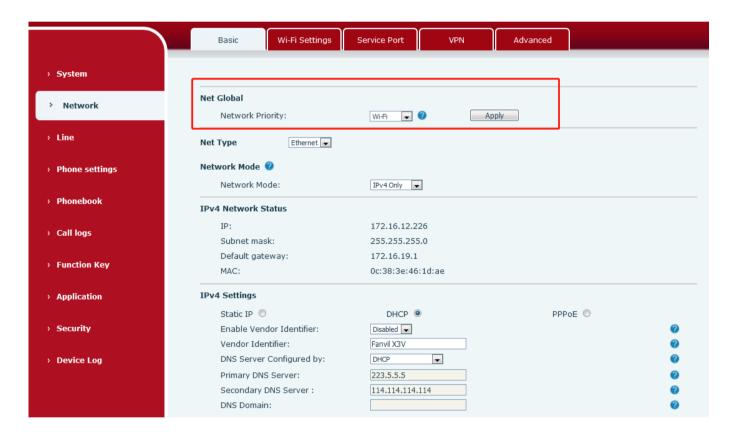

Picture 31 - Network Priority

This page can turn on WiFi, add WiFi information, and view the wireless network list.

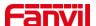

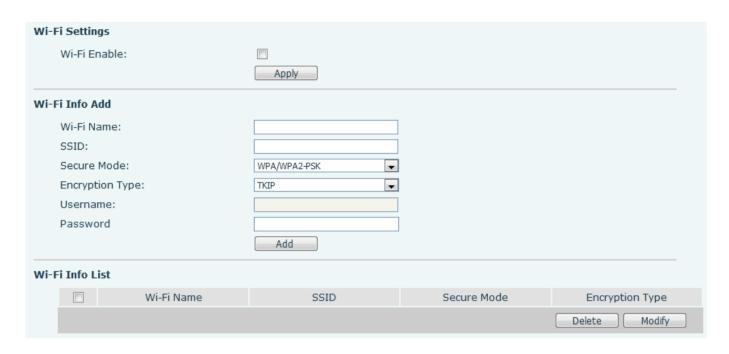

Picture 32 - WiFi Settings

#### 11.2 Network >> Basic

#### ■ IP Mode

There are 3 network protocol mode options, IPv4, IPv6 and IPv4 & IPv6.

#### ■ IPv4

In IPv4 mode, there are 3 connection mode options: DHCP, PPPoE and Static IP.

When using DHCP mode, phone will get the IP address from DHCP server (router).

- Use DHCP DNS: It is enabled as default. "Enable" means phone will get DNS address from DHCP server and "disable" means not.
- Use DHCP time: It is disabled as default. "Enable" to manage the time of get DNS address from DHCP server and "disable" means not

When using PPPoE, phone will get the IP address from PPPoE server.

- Username: PPPoE user name.
- Password: PPPoE password.

When using Static IP mode, user must configure the IP address manually.

- IP Address: Phone IP address.
- Mask: sub mask of your LAN.
- Gateway: The gateway IP address. Phone could access the other network via it.
- Primary DNS: Primary DNS address. The default is 8.8.8.8, Google DNS server address.
- Secondary DNS: When primary DNS is not available, Secondary DNS will work.

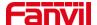

#### ■ IPv6

In IPv6, there are 2 connection mode options, DHCP and Static IP.

- DHCP configuration refers to IPv4 introduction in last page.
- Static IP configuration is almost same as IPv4's, except the IPv6 Prefix.
- IPv6 Prefix: IPv6 prefix, it is similar with mask of IPv4.

### 11.3 Network >> Service Port

This page provides settings for Web page login protocol, protocol port settings and RTP port.

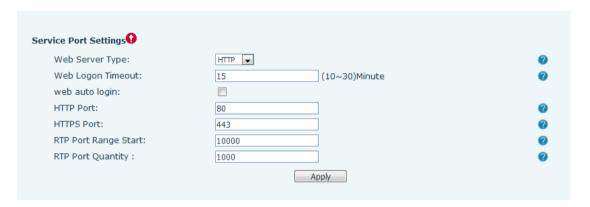

Picture 33 - Service Port Settings

Table 8 - Service port

| Parameter            | Description                                                                     |
|----------------------|---------------------------------------------------------------------------------|
| Web Comies Turos     | Reboot to take effect after settings. Optionally, the web page login is         |
| Web Server Type      | HTTP/HTTPS.                                                                     |
| Web Logon Timeout    | Default as 15 minutes, the timeout will automatically exit the login page,      |
| Web Logon Timeout    | need to login again.                                                            |
| Web oute legin       | After the timeout does not need to enter a user name password, will             |
| Web auto login       | automatically login to the web page.                                            |
|                      | The default is 80. If you want system security, you can set ports other than    |
| HTTP Port            | 80.                                                                             |
|                      | Such as :8080, webpage login: HTTP://ip:8080                                    |
| HTTPS Port           | The default is 443, the same as the HTTP port.                                  |
| DTD Dark Davis Otask | The value range is 1025 to 65535. The value of RTP port starts from the         |
| RTP Port Range Start | initial value set. For each call, the value of voice and video port is added 2. |
| RTP Port Quantity    | Number of calls.                                                                |

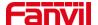

### 11.4 Network >> VPN

Virtual Private Network (VPN) is a technology to allow device to create a tunneling connection to a server and becomes part of the server's network. The network transmission of the device may be routed through the VPN server.

For some users, especially enterprise users, a VPN connection might be required to be established before activate a line registration. The device supports two VPN modes, Layer 2 Transportation Protocol (L2TP) and OpenVPN.

The VPN connection must be configured and started (or stopped) from the device web portal.

#### ■ L2TP

NOTICE! The device only supports non-encrypted basic authentication and non-encrypted data tunneling. For users who need data encryption, please use OpenVPN instead.

To establish a L2TP connection, users should log in to the device web portal, open webpage [**Network**] >> [**VPN**]. In VPN Mode, check the "Enable VPN" option and select "L2TP", then fill in the L2TP server address, Authentication Username, and Authentication Password in the L2TP section. Press "Apply" then the device will try to connect to the L2TP server.

When the VPN connection established, the VPN IP Address should be displayed in the VPN status. There may be the delay of the connection establishment. User may need to refresh the page to update the status. Once the VPN is configured, the device will try to connect with the VPN automatically when the device boots up every time until user disable it. Sometimes, if the VPN connection does not establish immediately, user may try to reboot the device and check if VPN connection established after reboot.

#### OpenVPN

To establish an OpenVPN connection, user should get the following authentication and configuration files from the OpenVPN hosting provider and name them as the following,

OpenVPN Configuration file: client.ovpn

CA Root Certification: ca.crt
Client Certification: client.crt
Client Key: client.key

User then upload these files to the device in the web page [**Network**] >> [**VPN**], select OpenVPN Files. Then user should check "Enable VPN" and select "OpenVPN" in VPN Mode and click "Apply" to enable OpenVPN connection.

Same as L2TP connection, the connection will be established every time when system rebooted until user disable it manually.

#### 11.5 Network >> Advanced

#### ■ LLDP

Link Layer Discovery Protocol. LLDP is a vendor independent link layer protocol used by network devices for

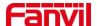

advertising their identity, capabilities to neighbors on a LAN segment.

Phone could use LLDP to find the VLAN switch or other VLAN devices and use LLDP learn feature to apply the VLAN ID from VLAN switch to phone its self.

#### ■ CDP

Cisco Discovery Protocol. CDP is a not-for-profit charity that runs the global disclosure system for investors, companies, cities, states and regions to manage their environmental impacts. According to the CDP, Cisco devices could share the OS version, IP address, hardware version and so on.

Table 9 - QoS & VLAN

| Parameters   | Description                                          |  |  |
|--------------|------------------------------------------------------|--|--|
| LLDP setting | LLDP setting                                         |  |  |
| Report       | Enable LLDP                                          |  |  |
| Interval     | LLDP requests interval time                          |  |  |
| Learning     | apply the learned VLAN ID to the phone configuration |  |  |
| QoS          | QoS                                                  |  |  |
| QoS Mode     | configure SIP DSCP and audio DSCP                    |  |  |
| WAN VLAN     | WAN VLAN                                             |  |  |
| WAN VLAN     | WAN port VLAN configuration                          |  |  |
| LAN VLAN     |                                                      |  |  |
| LAN VLAN     | LAN port VLAN configuration                          |  |  |
| CDP          | CDP                                                  |  |  |
| CDP          | CDP enable/disable ,CDP interval time                |  |  |

#### 11.6 Line >> SIP

Configure the Line service configuration on this page.

Table 10 - Line configuration on the web page

| Parameters              | Description                                                                 |  |  |
|-------------------------|-----------------------------------------------------------------------------|--|--|
| Register Settings       | Register Settings                                                           |  |  |
| Line Status             | Display the current line status at page loading. To get the up to date line |  |  |
|                         | status, user has to refresh the page manually.                              |  |  |
| Activate                | Whether the service of the line is activated                                |  |  |
| Username                | Enter the username of the service account.                                  |  |  |
| Authentication User     | Enter the authentication user of the service account                        |  |  |
| Display Name            | Enter the display name to be sent in a call request.                        |  |  |
| Authentication Password | Enter the authentication password of the service account                    |  |  |

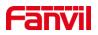

| Realm                        | Enter the SIP domain if requested by the service provider                      |  |
|------------------------------|--------------------------------------------------------------------------------|--|
| Server Name                  | Input server name.                                                             |  |
| SIP Server 1                 |                                                                                |  |
| Server Address               | Enter the IP or FQDN address of the SIP server                                 |  |
| Server Port                  | Enter the SIP server port, default is 5060                                     |  |
| Transport Protocol           | Set up the SIP transport line using TCP or UDP or TLS.                         |  |
| Registration Expiration      | Set SIP expiration date.                                                       |  |
| SIP Server 2                 |                                                                                |  |
| Server Address               | Enter the IP or FQDN address of the SIP server                                 |  |
| Server Port                  | Enter the SIP server port, default is 5060                                     |  |
| Transport Protocol           | Set up the SIP transport line using TCP or UDP or TLS.                         |  |
| Registration Expiration      | Set SIP expiration date.                                                       |  |
| SIP Proxy Server Address     | Enter the IP or FQDN address of the SIP proxy server.                          |  |
| Proxy Server Port            | Enter the SIP proxy server port, default is 5060.                              |  |
| Proxy User                   | Enter the SIP proxy user.                                                      |  |
| Proxy Password               | Enter the SIP proxy password.                                                  |  |
| Backup Proxy Server          |                                                                                |  |
| Address                      | Enter the IP or FQDN address of the backup proxy server.                       |  |
| Backup Proxy Server Port     | Enter the backup proxy server port, default is 5060.                           |  |
| Basic Settings               |                                                                                |  |
| Enable Auto Angwering        | Enable auto-answering, the incoming calls will be answered automatically       |  |
| Enable Auto Answering        | after the delay time                                                           |  |
| Auto Answering Delay         | Set the delay for incoming call before the system automatically answered it    |  |
| Call Forward                 | Enable unconditional call forward, all incoming calls will be forwarded to the |  |
| Unconditional                | number specified in the next field                                             |  |
| Call Forward Number for      | Set the number of unconditional call forward                                   |  |
| Unconditional                | Set the number of unconditional call forward                                   |  |
| Call Forward on Busy         | Enable call forward on busy, when the phone is busy, any incoming call will    |  |
| Can I Giwaid Oil Busy        | be forwarded to the number specified in the next field.                        |  |
| Call Forward Number for      | Set the number of call forward on busy .                                       |  |
| Busy                         | Oct the number of call forward off busy .                                      |  |
| Call Forward on No<br>Answer | Enable call forward on no answer, when an incoming call is not answered        |  |
|                              | within the configured delay time, the call will be forwarded to the number     |  |
|                              | specified in the next field.                                                   |  |
| Call Forward Number for      | Set the number of call forward on no answer.                                   |  |
| No Answer                    | Set the number of call forward off flo answer.                                 |  |
| Call Forward Delay for No    | Set the delay time of not answered call before being forwarded.                |  |
|                              |                                                                                |  |

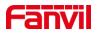

| Answer                            |                                                                                 |
|-----------------------------------|---------------------------------------------------------------------------------|
| Transfer Timeout                  | Set the timeout of call transfer process.                                       |
| Server Conference<br>Number       | Set the conference room number when conference type is set to be Server         |
| Subagriba For Vaiga               | Enable the device to subscribe a voice message waiting notification, if         |
| Subscribe For Voice Message       | enabled, the device will receive notification from the server if there is voice |
|                                   | message waiting on the server                                                   |
| Voice Message Number              | Set the number for retrieving voice message                                     |
| Voice Message Subscribe<br>Period | Set the interval of voice message notification subscription                     |
|                                   | Enabling hotline configuration, the device will dial to the specific number     |
| Enable Hotline                    | immediately at audio channel opened by off-hook handset or turn on              |
|                                   | hands-free speaker                                                              |
| Hotline Delay                     | Set the delay for hotline before the system automatically dialed it             |
| Hotline Number                    | Set the hotline dialing number                                                  |
| Dial Without Registered           | Set call out by proxy without registration                                      |
| Enable Missed Call Log            | If enabled, the phone will save missed calls into the call history record.      |
| DTMF Type                         | Set the DTMF type to be used for the line                                       |
| DTMF SIP INFO Mode                | Set the SIP INFO mode to send '*' and '#' or '10' and '11'                      |
| Subscribe For Voice               | Enable the device to subscribe a voice message waiting notification, if         |
|                                   | enabled, the device will receive notification from the server if there is voice |
| Message                           | message waiting on the server                                                   |
| Use VPN                           | Set the line to use VPN restrict route                                          |
| Use STUN                          | Set the line to use STUN for NAT traversal                                      |
| Enable Failback                   | Whether to switch to the primary server when it is available.                   |
| Failback Interval                 | A Register message is used to periodically detect the time interval for the     |
| I aliback litterval               | availability of the main Proxy.                                                 |
| Signal Failback                   | Multiple proxy cases, whether to allow the invite/register request to also      |
| Signal Fallback                   | execute failback.                                                               |
| Signal Retry Counts               | The number of attempts that the SIP Request considers proxy unavailable         |
| Signal Netry Counts               | under multiple proxy scenarios.                                                 |
| Codecs Settings                   | Set the priority and availability of the codecs by adding or remove them        |
|                                   | from the list.                                                                  |
| Video Codecs                      | Select video code to preview video.                                             |
| Advanced Settings                 |                                                                                 |
| Use Feature Code                  | When this setting is enabled, the features in this section will not be handled  |
| 233 1 341410 3340                 | by the device itself but by the server instead. In order to control the         |

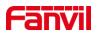

|                         | 1                                                                            |
|-------------------------|------------------------------------------------------------------------------|
|                         | enabling of the features, the device will send feature code to the server by |
|                         | dialing the number specified in each feature code field.                     |
| Enable Call Forward     | Set the feature code to dial to the server                                   |
| Unconditional           |                                                                              |
| Disable Call Forward    | Set the feature code to dial to the server                                   |
| Unconditional           | Cot the realars seed to did to the corver                                    |
| Enable Call Forward on  | Set the feature code to dial to the server                                   |
| Busy                    | Set the realtife code to dial to the server                                  |
| Disable Call Forward on | Set the feature code to dial to the server                                   |
| Busy                    | Set the leature code to dial to the server                                   |
| Enable Call Forward on  | Set the feature code to dial to the server                                   |
| No Answer               | Set the reature code to dial to the server                                   |
| Disable Call Forward on | Cat the facture and to dial to the company                                   |
| No Answer               | Set the feature code to dial to the server                                   |
| Enable Blocking         | Ontable from and to dial to the common                                       |
| Anonymous Call          | Set the feature code to dial to the server                                   |
| Disable Blocking        | Out the first consists to Political consists                                 |
| Anonymous Call          | Set the feature code to dial to the server                                   |
| Call Waiting On Code    | Set the feature code to dial to the server                                   |
| Call Waiting Off Code   | Set the feature code to dial to the server                                   |
| Send Anonymous On       |                                                                              |
| Code                    | Set the feature code to dial to the server                                   |
| Send Anonymous Off      | Set the feature code to dial to the server                                   |
| Code                    |                                                                              |
| SIP Encryption          | Enable SIP encryption such that SIP transmission will be encrypted           |
| RTP Encryption          | Enable RTP encryption such that RTP transmission will be encrypted           |
| Session Timeout         | Set the session timer timeout period                                         |
| Doggana Cingle Codes    | If setting enabled, the device will use single codec in response to an       |
| Response Single Codec   | incoming call request                                                        |
|                         | The registered server will receive the subscription package from ordinary    |
| DI E Com/or             | application of BLF phone.                                                    |
| BLF Server              | Please enter the BLF server, if the sever does not support subscription      |
|                         | package, the registered server and subscription server will be separated.    |
| Koon Alivo Tyras        | Set the line to use dummy UDP or SIP OPTION packet to keep NAT               |
| Keep Alive Type         | pinhole opened                                                               |
| Keep Alive Interval     | Set the keep alive packet transmitting interval                              |
| Keep Authentication     | Keep the authentication parameters from previous authentication              |
| Blocking Anonymous Call | Reject any incoming call without presenting caller ID                        |

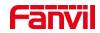

| User Agent              | Set the user agent, the default is Model with Software Version.              |  |
|-------------------------|------------------------------------------------------------------------------|--|
| Specific Server Type    | Set the line to collaborate with specific server type                        |  |
| SIP Version             | Set the SIP version                                                          |  |
| Anonymous Call Standard | Set the standard to be used for anonymous                                    |  |
| Local Port              | Set the local port                                                           |  |
| Ring Type               | Set the ring tone type for the line                                          |  |
| Enable user=phone       | Sets user=phone in SIP messages.                                             |  |
| Use Tel Call            | Set use tel call                                                             |  |
| Auto TCP                | Using TCP protocol to guarantee usability of transport for SIP messages      |  |
| Auto TCP                | above 1500 bytes                                                             |  |
| Enable Rport            | Set the line to add rport in SIP headers                                     |  |
| Enable PRACK            | Set the line to support PRACK SIP message                                    |  |
| DNS Mode                | Select DNS mode, A, SRV, NAPTR                                               |  |
| Enable Long Contact     | Allow more parameters in contact field per RFC 3840                          |  |
| Enable Ctrict Draw      | Enables the use of strict routing. When the phone receives packets from      |  |
| Enable Strict Proxy     | the server, it will use the source IP address, not the address in via field. |  |
| Convert URI             | Convert not digit and alphabet characters to %hh hex code                    |  |
| Use Quote in Display    | Whather to add quote in diapley name is "Eanvil" ve Eanvil                   |  |
| Name                    | Whether to add quote in display name, i.e. "Fanvil" vs Fanvil                |  |
| Enable GRUU             | Support Globally Routable User-Agent URI (GRUU)                              |  |
| Sync Clock Time         | Time Sync with server                                                        |  |
| Enable Inactive Hold    | With the post-call hold capture package enabled, you can see that in the     |  |
| Enable mactive Hold     | INVITE package, SDP is inactive.                                             |  |
| Caller ID Header        | Set the Caller ID Header                                                     |  |
| Use 182 Response for    | Set the device to use 182 response code at call waiting response             |  |
| Call waiting            | Set the device to use 102 response code at call waiting response             |  |
| Enable Feature Sync     | Feature Sync with server                                                     |  |
| Enable SCA              | Enable/Disable SCA (Shared Call Appearance )                                 |  |
| CallPark Number         | Set the CallPark number.                                                     |  |
| Server Expire           | Set the timeout to use the server.                                           |  |
| TLS Version             | Choose TLS Version.                                                          |  |
| uaCSTA Number           | Set uaCSTA Number.                                                           |  |
| Enable Click To Talk    | With the use of special server, click to call out directly after enabling.   |  |
| Flash mode              | Chose Flash mode, normal or SIP info.                                        |  |
| Flash Info Content-Type | Set the SIP info content type.                                               |  |
| Flash Info Content-Body | Set the SIP info content body.                                               |  |
| PickUp Number           | Set the scramble number when the Pickup is enabled.                          |  |
|                         |                                                                              |  |

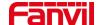

| JoinCall Number            | Set JoinCall Number.                                                   |
|----------------------------|------------------------------------------------------------------------|
| Unregister On Boot         | Whether to enable logout function.                                     |
| Enable MAC Header          | When opening the registration, are IP package and user agent with MAC. |
| Enable Register MAC        | When eneming the registration is upon egent with MAC                   |
| Header                     | When opening the registration, is user agent with MAC.                 |
| BLF Dialog Strict Match    | Whether to enable accurate matching of BLF sessions.                   |
| PTime(ms)                  | Set whether to bring ptime field, default no.                          |
| SIP Global Settings        |                                                                        |
| Strict Branch              | Set up to strictly match the Branch field.                             |
| Enable Group               | Set open group.                                                        |
| Enable RFC4475             | Set to enable RFC4475.                                                 |
| Enable Strict UA Match     | Enable strict UA matching.                                             |
| Registration Failure Retry | Set the registration failure retry time                                |
| Time                       | Set the registration failure retry time.                               |
| Local SIP Port             | Modify the phone SIP port.                                             |

# 11.7 Line >> SIP Hotspot

SIP hotspot is a simple but practical function. With simple configurations, the SIP hotspot function can implement group ringing. SIP accounts can be expanded.

The users can set functions as a SIP hotspot and other phones set (B and C) function as SIP hotspot clients. When somebody calls phone set A, phone sets A, B, and C all ring at the same time. When any phone set answers the call, other phone sets stop ringing. The call can be answered by only one phone set. When B or C initiates a call, the SIP number registered by phone set A is the calling number.

To set a SIP hotspot, register at least one SIP account.

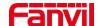

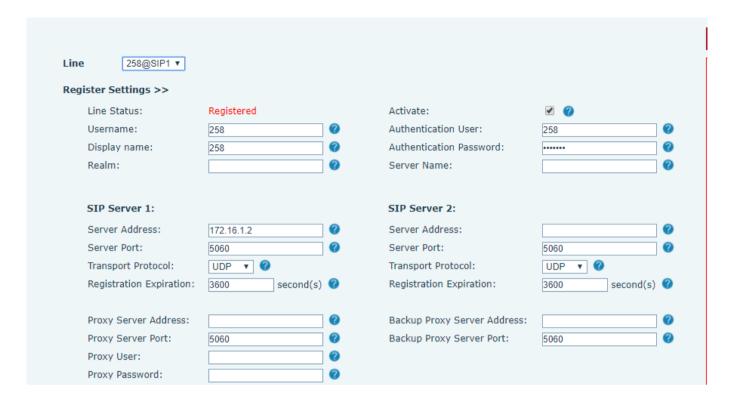

Picture 34 -SIP hotspot

Table 11 - SIP hotspot Parameters

| Parameters      | Description                                                                          |
|-----------------|--------------------------------------------------------------------------------------|
|                 | If your phone is set to "SIP hotspot server", Device Table will display as Client    |
| Device Table    | Device Table which connected to your phone.                                          |
|                 | If your phone is set to "SIP hotspot client", Device Table will display as Server    |
|                 | Device Table which you can connect to.                                               |
| SIP hotspot     |                                                                                      |
| Enable hotspot  | Set it to be Enable to enable the feature.                                           |
| Mode            | Choose hotspot, phone will be a "SIP hotspot server"; Choose Client, phone will be   |
| Wodo            | a "SIP hotspot Client"                                                               |
|                 | Either the Multicast or Broadcast is ok. If you want to limit the broadcast packets, |
| Monitor Type    | you'd better use broadcast. But, if client choose broadcast, the SIP hotspot phone   |
|                 | must be broadcast.                                                                   |
| Monitor Address | The address of broadcast, hotspot server and hotspot client must be same.            |
| Remote Port     | Type the Remote port number.                                                         |

服务器端设置:

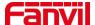

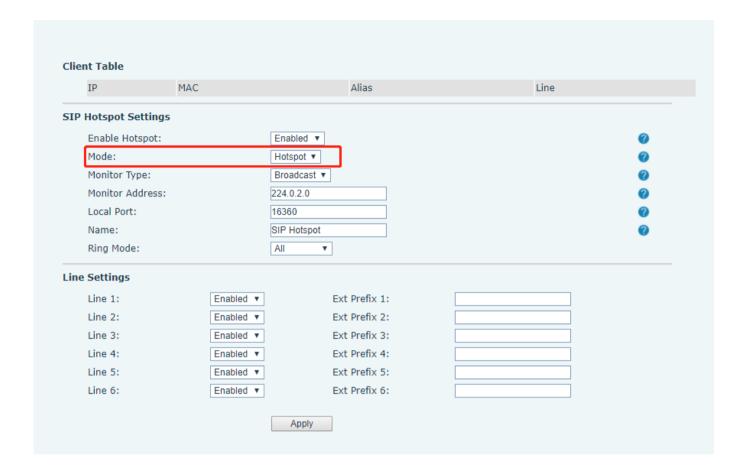

Picture 35 - SIP hotspot server configuration

#### Configure SIP hotspot client:

To set as a SIP hotspot client, no SIP account needs to be set. The Phone set will automatically obtain and configure a SIP account. On the SIP Hotspot tab page, set Mode to Client. The values of other options are the same as those of the hotspot.

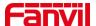

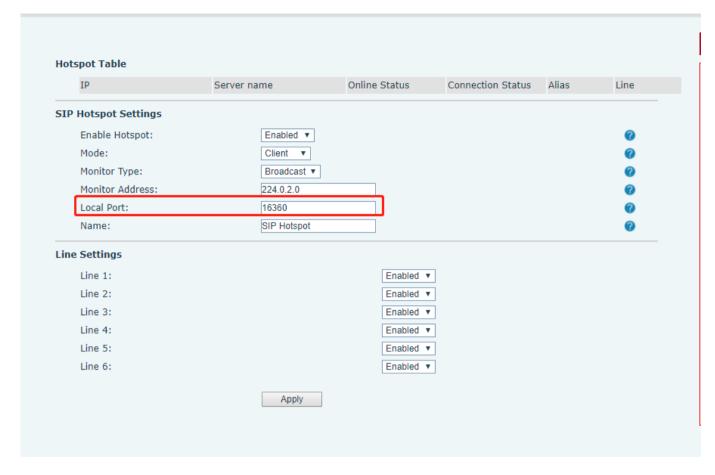

Picture 36 - SIP hotspot client configuration

As the hotspot server, the default extension number is 0. When the phone is used as the client, the extension number is increased from 1, you can view the extension number through the [SIP Hotspot] page.

Call extension number:

- The hotspot server and the client can dial each other through the extension number.
- For example, extension 1 dials extension 0.

### 11.8 Line >> Dial Plan

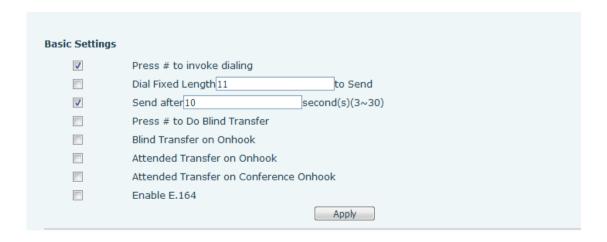

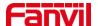

### Picture 37 - Dial plan settings

Table 12 - Phone dialing methods

| Parameters                    | Description                                                              |
|-------------------------------|--------------------------------------------------------------------------|
| Dropp # to invoke dialing     | The user dials the other party's number and then adds the # number       |
| Press # to invoke dialing     | to dial out;                                                             |
| Dial Fixed Length             | The number entered by the user is automatically dialed out when it       |
| Diai Fixed Lerigili           | reaches a fixed length                                                   |
| Timeout dial                  | The system dials automatically after timeout                             |
| Press # to Do Blind Transfer  | The user enters the number to be transferred and then presses the        |
| Fiess # to Do Billio Halislei | "#" key to transfer the current call to a third party                    |
| Blind Transfer on Onhook      | After the user enters the number, hang up the handle or turn off the     |
| Billio Transfer on Onnook     | hands-free function to transfer the current call to a third party.       |
|                               | Hang up the handle or press the hands-free button to realize the         |
| Attended Transfer on Onhook   | function of attention-transfer, which can transfer the current call to a |
|                               | third party.                                                             |
| Enable E.164                  | Please refer to e. 164 standard specification                            |

#### 添加拨号规则:

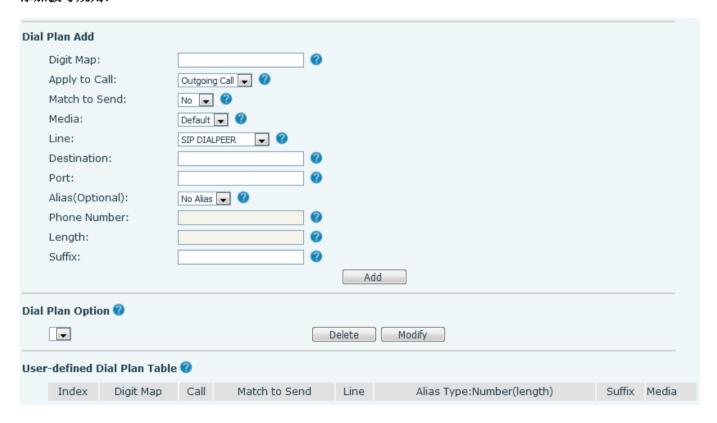

Picture 38 - Custom setting of dial - up rules

Table 13 - Dial - up rule configuration table

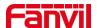

| Parameters                                                 | Description                                                                                  |  |
|------------------------------------------------------------|----------------------------------------------------------------------------------------------|--|
|                                                            | There are two types of matching: Full Matching or Prefix Matching. In Full                   |  |
| D: 1 1                                                     | matching, the entire phone number is entered and then mapped per the Dial                    |  |
|                                                            | Peer rules.                                                                                  |  |
| Dial rule                                                  | In prefix matching, only part of the number is entered followed by T. The                    |  |
|                                                            | mapping with then take place whenever these digits are dialed. Prefix mode                   |  |
|                                                            | supports a maximum of 30 digits.                                                             |  |
| Note: Two different special characters are used.           |                                                                                              |  |
| ■ x Matches                                                | x Matches any single digit that is dialed.                                                   |  |
| ■ [] Specifies                                             | [] Specifies a range of numbers to be matched. It may be a range, a list of ranges separated |  |
| by commas,                                                 | by commas, or a list of digits.                                                              |  |
| Destination                                                | Set Destination address. This is for IP direct.                                              |  |
| Port                                                       | Set the Signal port, and the default is 5060 for SIP.                                        |  |
| Alias                                                      | Set the Alias. This is the text to be added, replaced or deleted. It is an optional          |  |
| Alias                                                      | item.                                                                                        |  |
| Note: There are fo                                         | our types of aliases.                                                                        |  |
| ■ all: xxx – xxx                                           | ■ all: xxx – xxx will replace the phone number.                                              |  |
| ■ add: xxx – xxx will be dialed before any phone number.   |                                                                                              |  |
| del –The characters will be deleted from the phone number. |                                                                                              |  |
| ■ rep: xxx – xxx                                           | ■ rep: xxx – xxx will be substituted for the specified characters.                           |  |
| Suffix                                                     | Characters to be added at the end of the phone number. It is an optional item.               |  |
| Length                                                     | Set the number of characters to be deleted. For example, if this is set to 3, the            |  |

his feature allows the user to create rules to make dialing easier. There are several different options for dial rules. The examples below will show how this can be used.

phone will delete the first 3 digits of the phone number. It is an optional item.

Length

**Example 1**: All Substitution -- Assume that it can make a direct IP call to IP address 172.168.2.208. Using this feature, 123 can be substituted for 172.168.2.208.

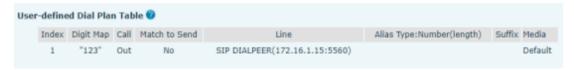

Picture 39 - Dial rules table (1)

**Example 2**: Partial Substitution -- To dial a long distance call to Beijing requires dialing area code 010 before the local phone number. Using this feature 1 can be substituted for 010. For example, to call 62213123 would only require dialing 162213123 instead of 01062213123.

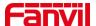

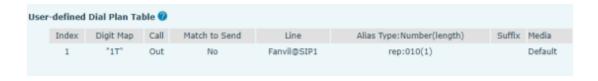

Picture 40 - Dial rules table (2)

**Example 3**: Addition -- Two examples are shown. In the first case, it is assumed that 0 must be dialed before any 11 digit number beginning with 13. In the second case, it is assumed that 0 must be dialed before any 11 digit number beginning with 135, 136, 137, 138, or 139. Two different special characters are used.

- x -- Matches any single digit that is dialed.
- [] -- Specifies a range of numbers to be matched. It may be a range, a list of ranges separated by commas, or a list of digits.

### 11.9 Line >> Action Plan

- 1. When a IP phone calls a phone, the bound IP camera synchronously transmits video to the other phone (video is supported)
- 2. When SIP calls, multicast calls or intercom calls are made, the device converts calls that conform to the number rules into group calls.

 Parameter
 Description

 Number
 Auxiliary phone number (support video)

 Type
 Support video display on call.

 Direction
 For call mode, incoming/outgoing call displays video

 Line
 Set up outgoing lines.

Bind the user name of the IP camera.

Video streaming information; Mcast Address

Bind IP camera password.

Set user agent information

(mcast://IP:port)

Table 14 - IP camera

Details refer to Fanvil Action Plan

Username

Password

**User Agent** 

**URL** 

# 11.10 Line >> Basic Settings

Set up the register global configuration.

Table 15 - Set the line global configuration on the web page

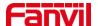

| Parameters             | Description                                                           |
|------------------------|-----------------------------------------------------------------------|
| STUN Settings          |                                                                       |
| Server Address         | Set the STUN server address                                           |
| Server Port            | Set the STUN server port, default is 3478                             |
| Binding Period         | Set the STUN binding period which can be used to keep the NAT pinhole |
|                        | opened.                                                               |
| SIP Waiting Time       | Set the timeout of STUN binding before sending SIP messages           |
| The TLS authentication |                                                                       |
| TLS Certification File | Upload or delete the TLS certification file used for encrypted SIP    |
|                        | transmission.                                                         |

### 11.11 Line >> RTCP-XR

RTCP-XR mode is based on RFC3611 (RTP Control Extended Report), which can measure and evaluate network packet loss, delay and voice quality by sending RTCP-XR packets.

Table 16 - VQ RTCP-XR Settings

| Parameters                             | Description                                                    |
|----------------------------------------|----------------------------------------------------------------|
| VQ RTCP-XR Settings                    |                                                                |
| VQ RTCP-XR Session Report              | VQ report on whether session mode is enabled or not.           |
| VQ RTCP-XR Interval Report             | Whether to turn on Interval mode for VQ report sending.        |
| Period for Interval Report(5~99)       | The time interval at which VQ reports are sent periodically.   |
| Warning threshold for Moda(15, 40)     | When the phone calculated the Moslq value x10 below the        |
| Warning threshold for Moslq(15~40)     | set threshold, a warning was issued.                           |
| Critical threshold for Mosla(15, 40)   | When the phone calculates the Moslq value x10 below the        |
| Critical threshold for Moslq(15~40)    | set threshold, the critical report is issued.                  |
| Warning Throshold for Dolay(10, 2000)  | When the one-way delay of the phone is greater than the        |
| Warning Threshold for Delay(10~2000)   | set threshold, warning is issued.                              |
| Critical Threshold for Delay/10, 2000) | When the phone computes that the one-way delay is              |
| Critical Threshold for Delay(10~2000)  | greater than the set threshold, the critical report is issued. |
| Display Papart Options on web          | Whether to display the VQ report data for the last call        |
| Display Report Options on web          | through the web page.                                          |

# 11.12 Phone settings >> Features

Configuration phone features.

Table 17 - General function Settings

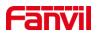

| Parameters                 | Description                                                                                                    |
|----------------------------|----------------------------------------------------------------------------------------------------|
| Basic Settings             |                                                                                                    |
| Englis Call Waiting        | Enable this setting to allow user to take second incoming call during an                                                                                                    |
| Enable Call Waiting        | established call. Default enabled.                                                                                                    |
| Enable Call Transfer       | Enable Call Transfer.                                                                                                    |
| Semi-Attended Transfer     | Enable Semi-Attended Transfer by selecting it                                                                                                    |
| Enable Auto Onhook         | The phone will hang up and return to the idle automatically at hands-free mode                                                                                                    |
| Auto Onhook Time           | Specify Auto Onhook time, the phone will hang up and return to the idle automatically after Auto Hand down time at hands-free mode, and play dial tone Auto Onhook time at handset mode  |
| Enable Silent Mode         | When enabled, the phone is muted, there is no ringing when calls, you can use the volume keys and mute key to unmute.                                                                    |
| Disable Mute for Ring      | When it is enabled, you can't mute the phone                                                                                                    |
| Enable Default Line        | If enabled, user can assign default SIP line for dialing out rather than SIP1.                                                                                                    |
| Enable Auto Switch Line    | Enable phone to select an available SIP line as default automatically                                                                                                    |
| Default Ext Line           | Select the default line to use for outgoing calls                                                                                                    |
| Ban Outgoing               | If you select Ban Outgoing to enable it, and you cannot dial out any number.                                                                                                    |
| Hide DTMF                  | Configure the hide DTMF mode.                                                                                                    |
| Enable CallLog             | Select whether to save the call log.                                                                                                    |
| Enable Country Code        | Whether the country code is enabled.                                                                                                    |
| Country Code               | Fill in the country code.                                                                                                    |
| Area Code                  | Fill in the area code.                                                                                                    |
| Enable Number Privacy      | Whether to enable number privacy.                                                                                                    |
| Match Direction            | Matching direction, there are two kinds of rules from right to left and from left to right.                                                                                              |
| Start Position             | Open number privacy after the start of the hidden location.                                                                                                    |
| Hide Digits                | Turn on number privacy to hide the number of digits.                                                                                                    |
| Allow IP Call              | If enabled, user can dial out with IP address                                                                                                    |
| P2P IP Prefix              | Prefix a point-to-point IP call.                                                                                                    |
| Caller Name Priority       | Change caller ID display priority.                                                                                                    |
| Restrict Active URI Source | Set the device to accept Active URI command from specific IP address.  More details please refer to this link  http://www.fanvil.com/Uploads/Temp/download/20180920/5ba3641fe81a  5.pdf. |

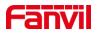

|                            | Configure the Push XML Server, when phone receives request, it will       |
|----------------------------|---------------------------------------------------------------------------|
| Push XML Server            | determine whether to display corresponding content on the phone which     |
|                            | sent by the specified server or not.                                      |
|                            | <del>                                     </del>                          |
| Enable Pre-Dial            | 1                                                                         |
|                            | automatically.                                                            |
|                            | Enable the feature, user enter the number without opening audio channel.  |
| Enable Multi Line          | If enabled, up to 10 simultaneous calls can exist on the phone, and if    |
|                            | disabled, up to 2 simultaneous calls can exist on the phone.              |
| Line Display Format        | Custom line format: SIPn/SIPn: xxx/xxx@SIPn                               |
| Contact As White List Type | NONE/BOTH/DND White List/FWD White List                                   |
| Block XML When Call        | Disable XML push on call.                                                 |
| SIP notify                 | When enabled, the phone displays the information when it receives the     |
| On nouny                   | relevant notify content.                                                  |
| Tone Settings              |                                                                           |
| Enable Holding Tone        | When turned on, a tone plays when the call is held                        |
| Enable Call Waiting Tone   | When turned on, a tone plays when call waiting                            |
| Dian Dialia a DIME Ton a   | Play DTMF tone on the device when user pressed a phone digits at          |
| Play Dialing DTMF Tone     | dialing, default enabled.                                                 |
| Die Tell's DTME Terr       | Play DTMF tone on the device when user pressed a phone digits during      |
| Play Talking DTMF Tone     | taking, default enabled.                                                  |
| Response Code Settings     |                                                                           |
| Busy Response Code         | Set the SIP response code on line busy                                    |
| Reject Response Code       | Set the SIP response code on call rejection                               |
| Password Dial Settings     |                                                                           |
|                            | Enable Password Dial by selecting it, When number entered is beginning    |
|                            | with the password prefix, the following N numbers after the password      |
|                            | prefix will be hidden as *, N stand for the value which you enter in the  |
| Enable Password Dial       | Password Length field. For example: you set the password prefix is 3,     |
|                            | enter the Password Length is 2, then you enter the number 34567, it will  |
|                            | display 3**67 on the phone.                                               |
| Encryption Number Length   | Configure the Encryption Number length                                    |
| Password Dial Prefix       | Configure the prefix of the password call number                          |
| Power LED                  |                                                                           |
|                            | Standby power lamp state, off when off, open is always bright red. Off by |
| Common                     | default.                                                                  |
|                            | The status of power lamp when there is unread short message/voice         |
| SMS/MWI                    | message, including off/on/slow flash/quick flash, default slow flash.     |
| Missed                     | The state of the power lamp when there is a missed call, including        |
| IVIISSEU                   | The state of the power famp when there is a missed call, including        |

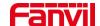

| Notification Popups |                                                                                                    |
|---------------------|----------------------------------------------------------------------------------------------------|
| Hold/Held           | The power lamp state, including off/on/slow flash/quick flash, is turned off by default when left/retained. |
| Mute                | Power lamp status in mute mode, including off/on/slow flash/quick flash, off by default.                    |
| Ringing             | Power lamp status when there is an incoming call, including off/on/slow flash/quick flash, default flash.   |
| Talk/Dial           | In the talk/dial state, the power lamp state, off is off, on is always red bright, the default is off.      |
|                     | off/on/slow flash/quick flash, the default slow flash.                                                      |

# 11.13 Phone settings >> Media Settings

Change voice Settings.

Table 18 - Voice settings

| Parameters                          | Description                                                              |
|-------------------------------------|--------------------------------------------------------------------------|
|                                     | Select enable or disable voice encoding:                                 |
| Codecs Settings                     | G.711A/U,G.722,G.729, G.726-16,G726-24,G726-32,G.726-40,                 |
|                                     | ILBC, Opus                                                               |
| Audio Settings                      |                                                                          |
| Handset Volume                      | Set the Handset volume, the value must be 1~9                            |
| Default Bing Type                   | Configure default ringtones. If no special ringtone is set for the phone |
| Default Ring Type                   | number, the default ringtone will be used.                               |
| Speakerphone Volume                 | Set the hands-free volume to 1-9.                                        |
| Speakerphone Ring Volume            | Set the volume of hands-free ringtone to 1~9.                            |
| G.723.1 Bit Rate                    | 5.3kb/s or 6.3kb/s is available.                                         |
| DTMF Payload Type                   | Enter the DTMF payload type, the value must be 96~127.                   |
| AMR Payload Type                    | Set AMR load type, range 96~127.                                         |
| Opus playload type                  | Set Opus load type, range 96~127.                                        |
| OPUS Sample Rate                    | Set Opus sampling rate, including opus-nb (8KHz) and opus-wb (16KHz).    |
| ILBC Payload Type                   | Set the ILBC Payload Type, the value must be 96~127.                     |
| ILBC Payload Length                 | Set the ILBC Payload Length                                              |
| Enable MWI Tone                     | When there is a new voice message message, the phone will start a        |
| Enable MIVVI Tone                   | special dial tone.                                                       |
| Enable VAD                          | Whether voice activity detection is enabled.                             |
| Onhook Time                         | Configure a minimum response time, which defaults to 200ms               |
| RTP Control Protocol(RTCP) Settings |                                                                          |

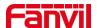

| CNAME user               | Set CNAME user                              |  |
|--------------------------|---------------------------------------------|--|
| CNAME host               | Set CNAME host                              |  |
| RTP Settings             |                                             |  |
| RTP keep alive           | Hold the call and send the packet after 30s |  |
| Alert Info Ring Settings |                                             |  |
| Value                    | Set the value to specify the ring type.     |  |
| Ring Type                | Type1-Type9                                 |  |

# 11.14 Phone settings >> MCAST

This feature allows user to make some kind of broadcast call to people who are in multicast group. User can configure a multicast DSS Key on the phone, which allows user to send a Real Time Transport Protocol (RTP) stream to the pre-configured multicast address without involving SIP signaling. You can also configure the phone to receive an RTP stream from pre-configured multicast listening address without involving SIP signaling. You can specify up to 10 multicast listening addresses.

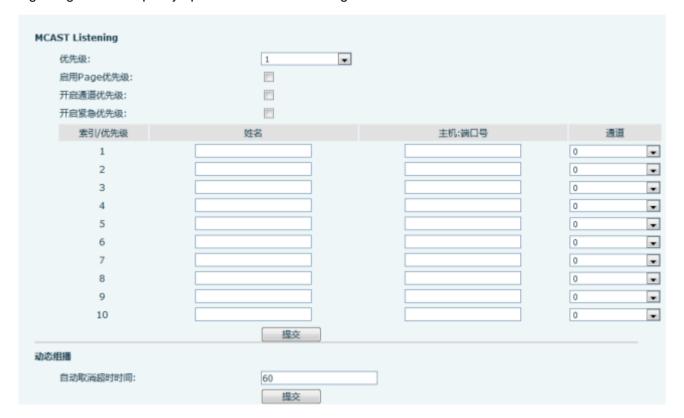

Picture 41 - MCAST

Table 19 - Multicast parameters

| Parameters           | Description                                                                          |  |
|----------------------|--------------------------------------------------------------------------------------|--|
| Normal Call Priority | Define the priority of the active call, 1 is the highest priority, 10 is the lowest. |  |
| Enable Page Priority | The voice call in progress shall take precedence over all incoming paging            |  |

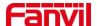

|            | calls.                                                     |
|------------|------------------------------------------------------------|
| Name       | Listened multicast server name                             |
| Host: port | Listened multicast server's multicast IP address and port. |

# 11.15 Phone settings >> Action

#### **Action URL**

Note! Action urls are used for IPPBX systems to submit phone events. Please refer to Fanvil Action URL for details.

http://www.fanvil.com/Uploads/Temp/download/20180920/5ba3641fe81a5.pdf

# 11.16 Phone settings >> Time/Date

The user can configure the time Settings of the phone on this page.

Table 20 - Time&Date settings

| Parameters                    | Description                                                           |  |
|-------------------------------|-----------------------------------------------------------------------|--|
| Network Time Server Settings  |                                                                       |  |
| Time Synchronized via SNTP    | Enable time-sync through SNTP protocol                                |  |
| Time Synchronized via DHCP    | Enable time-sync through DHCP protocol                                |  |
| Primary Time Server           | Set primary time server address                                       |  |
|                               | Set secondary time server address, when primary server is not         |  |
| Secondary Time Server         | reachable, the device will try to connect to secondary time server to |  |
|                               | get time synchronization.                                             |  |
| Time Zone                     | Select the time zone                                                  |  |
| Resync Period                 | Time of re-synchronization with time server                           |  |
| 12-Hour Clock                 | Set the time display in 12-hour mode                                  |  |
| Date Format                   | Select the time/date display format                                   |  |
| Daylight Saving Time Settings |                                                                       |  |
| Local                         | Choose your local, phone will set daylight saving time automatically  |  |
| Local                         | based on the local                                                    |  |
| DST Set Type                  | Choose DST Set Type, if Manual, you need to set the start time and    |  |
| DST Set Type                  | end time.                                                             |  |
|                               | Daylight saving time rules are based on specific dates or relative    |  |
| Fixed Type                    | rule dates for conversion. Display in read-only mode in automatic     |  |
|                               | mode.                                                                 |  |
| Offset                        | The offset minutes when DST started                                   |  |

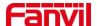

| Month Start          | The DST start month            |
|----------------------|--------------------------------|
| Week Start           | The DST start week             |
| Weekday Start        | The DST start weekday          |
| Hour Start           | The DST start hour             |
| Minute Start         | The DST start minute           |
| Month End            | The DST end month              |
| Week End             | The DST end week               |
| Weekday End          | The DST end weekday            |
| Hour End             | The DST end hour               |
| Minute End           | The DST end minute             |
| Manual Time Settings | You can set your time manually |

# 11.17 Phone Settings >> Time Plan

#### Details refer to Fanvil Time Plan

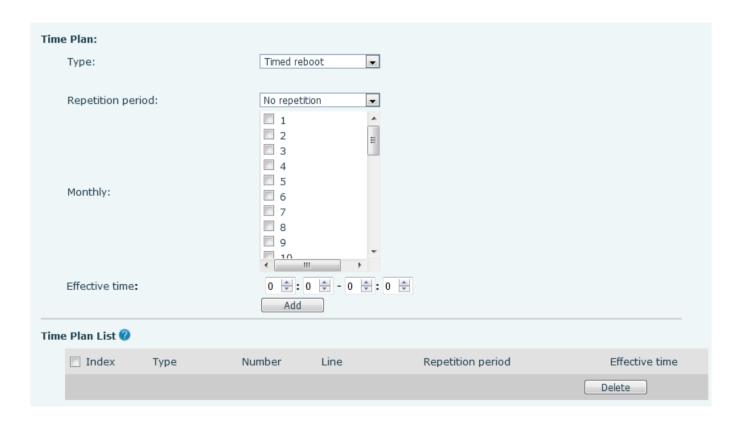

# 11.18 Phone settings >> Tone

This page allows users to configure a phone prompt.

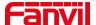

You can either select the country area or customize the area. If the area is selected, it will bring out the following information directly. If you choose to customize the area, you can modify the button tone, call back tone and other information.

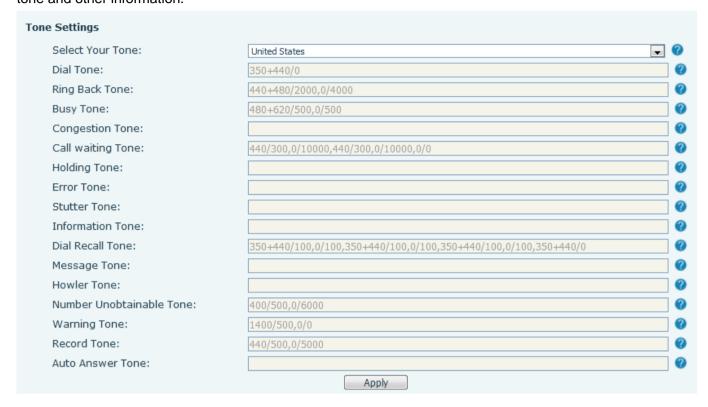

Picture 42 - Tone settings on the web

# 11.19 Phone settings >> Advanced

User can configure the advanced configuration settings in this page.

- Screen Configuration.
  - Set the brightness level in use from 1 to 16,
  - Set the brightness level in the energy-saving mode from 0 to 16
  - Set the backlight time to 30 seconds by default. You can turn it off or select 15 seconds /30 seconds /45 seconds /60 seconds /90 seconds /120 seconds
  - The screen saver can be turned
  - Timeout to Screensaver

Web interface: enter [phone setting] >> [advanced], edit screen parameters, and click submit to save.

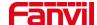

| Screen Configuration      |                       |
|---------------------------|-----------------------|
| Backlight Active Level:   | 15 (1~16)             |
| Backlight Inactive Level: | 4 (0~16)              |
| Backlight Time:           | 45 (0~54000)second(s) |
| Screensaver               | Enabled               |
| Timeout to Screensaver:   | 120 (0~120)second(s)  |
|                           |                       |
|                           | Apply                 |

Picture 43 - Page screen Settings

- UI 显示
  - 空闲时间字体
  - 默认标题字体
  - Softkey 字体
  - 滚动条
  - 警告主题
  - 通知主题
  - 通话字体
  - Hotel profile Font
  - Standby custom Font
- 欢迎词

The greeting message will display on the top left corner of the LCD when the device is idle, which is limited to 16 characters. The default chars are 'VOIP PHONE'.

- 酒店概况
- 自定义显示

### 11.20 Phonebook >> Advanced

Users can export the local phone book in XML, CSV, and VCF format and save it on the local computer. Users can also import contacts into the phone book in XML, CSV, and VCF formats.

Attention! If the user imports the same phone book repeatedly, the same contact will be ignored. If the name is the same but the number is different, the contact is created again.

Users can delete groups or add new groups on this page. Deleting a contact group does not delete contacts in that group.

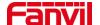

# 11.21 Call Log

The user can browse the complete call record in this page. The call record can be sorted by time. Call number, contact name or line, and the call record can be screened by call record type (incoming call, outgoing call, missed call, forward call).

# 11.22 Function Key >> Softkey

The User Settings mode and display style, display page.

Table 21 - Softkey configuration

| Parameter             | Description                                                              |  |
|-----------------------|--------------------------------------------------------------------------|--|
| Softkey Mode          |                                                                          |  |
| Softkey mode          | Disabled and More, Default is Disabled                                   |  |
| Softkey Style         |                                                                          |  |
| Softkey display style | Softkey Exit on Left or Right                                            |  |
| Screen                |                                                                          |  |
| Call Dialer           | 2aB/Delete/Exit/Call Back/Dial/MWI/Dialed/Pause/Next line/Prev           |  |
| Call Dialei           | line/Audio/Video/DSS Key                                                 |  |
| Dockton               | Prev Account/Next Account/Call Back/Call                                 |  |
| Desktop               | Forward/DND/MWI/Reboot/Redial/Status/Network/DSS Key                     |  |
| Divert Dialed         | Send/2aB/Delete/Exit/Forward/Clear/DSS Key                               |  |
| Ending                | Redial/End/Release/DSS Key                                               |  |
|                       | Dial/2aB/Delete/Exit/Call                                                |  |
| Predictive Dialer     | Back/Pickup/MWI/Release/Pause/Dialed/Video/Audio/Next line/Prev line/DSS |  |
|                       | Key                                                                      |  |
| Ringing               | Next call/Prev call/Answer/Forward/Reject/Mute/Release/Video/Audio/DSS   |  |
| Kinging               | key                                                                      |  |
| Talking               | Hold/Transfer/End/Mute/Release/New Call/Listen/Next call/Prev call/      |  |
| Talking               | Private/Headset/Video/Audio/DSS Key                                      |  |
| Transfer Alerting     | End/Transfer/Release/DSS Key                                             |  |
| Transfer Dialer       | Delete/Exit/2aB/Dial/Transfer/Clear/Missed/Pause/Video/Audio/DSS Key     |  |
| Trying                | End/Release/DSS Key                                                      |  |
| Waiting               | Next call/Prev call/ Release /Answer/Transfer/Forward/Hold/End/Mute/New  |  |
| Waiting               | call/Reject/Prev call/Listen/Video/Audio/DSS Key                         |  |

You can customize the configuration, Softkey functions and Settings on the web page.

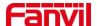

Table 22 - Side Key configuration

| Parameters  | Description                                                                            |
|-------------|----------------------------------------------------------------------------------------|
|             | Presence: the Presence is able to view whether the user is online.                     |
|             | Note: You cannot subscribe the same number for BLF and Presence at the same time       |
| Mamany Kay  | Speed Dial: You can call the number directly which you set. This feature is convenient |
| Memory Key  | for you to dial the number which you frequently dialed.                                |
|             | Intercom: This feature allows the operator or the secretary to connect the phone       |
|             | quickly; it is widely used in office environments.                                     |
| Line        | It can be configured as a Line Key. User is able to make a call by pressing Line Key.  |
| Key Event   | User can select a key event as a shortcut to trigger.                                  |
|             | For example: Redail / END / Hold / etc.                                                |
| DTMF        | It allows user to dial or edit dial number easily.                                     |
| URL         | Open the specific URL directly.                                                        |
| Multicast   | Configure the multicast address and audio codec. User presses the key to initiate the  |
|             | multicast.                                                                             |
| XML browser | Users can set the DSS Key for specific URL download and other operations.              |

# 11.23 Security >> Web Filter

The user can set up a configuration management phone that allows only machines with a certain network segment IP access.

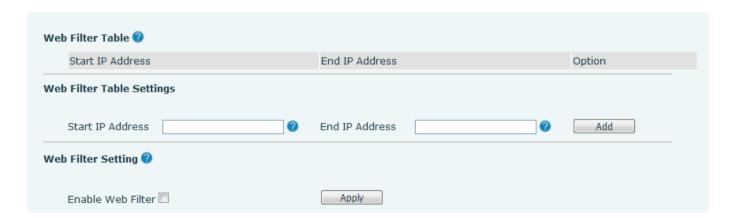

Picture 44 - Web Filter settings

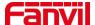

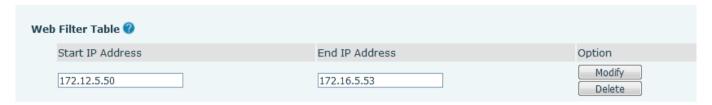

Picture 45 - Web Filter Table

Adding and removing IP segments are accessible. Configure the starting IP address within the start IP, end the IP address within the end IP, and click [Add] to submit to take effect. A large network segment can be set, or it can be divided into several network segments to add. If the user wants to delete, select the initial IP of the network segment to be deleted from the drop-down menu, and then click [Delete] to take effect.

Enable web page filtering: configure enable/disable web page access filtering; Click the "apply" button to take effect.

Note: if the device you are accessing is in the same network segment as the phone, please do not configure the filter segment of the web page to be outside your own network segment, otherwise you will not be able to log in the web page.

## 11.24 Security >> Trust Certificates

Set whether to open license certificate and general name validation, select certificate module. You can upload and delete uploaded certificates.

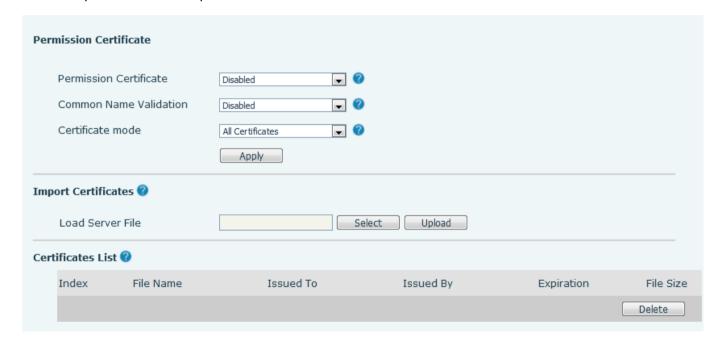

Picture 46 - Certificate of settings

# 11.25 Security >> Device Certificates

Select the device certificate as the default and custom certificate.

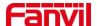

You can upload and delete uploaded certificates.

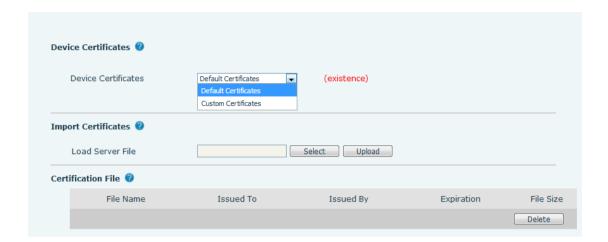

Picture 47 - Device certificate setting

## 11.26 Security >> Firewall

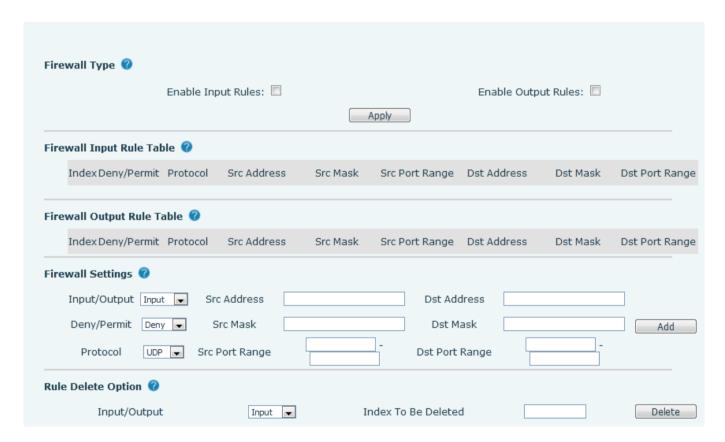

Picture 48 - Network firewall Settings

The user can set whether to enable the input through this page, output firewall and set the firewall input and output rules. Using these Settings can prevent some malicious network access, or restrict internal users access to some resources of the external network, which can improve security.

Firewall rule set is a simple firewall module. This feature supports two types of rules: input rules and output

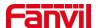

rules. Each rule is assigned an ordinal number, allowing up to 10 for each rule.

Considering the complexity of firewall Settings, the following is an example to illustrate:

Table 23 - Network Firewall

| Parameter           | Description                                                                    |  |
|---------------------|--------------------------------------------------------------------------------|--|
| Enable Input Rules  | Indicates that the input rule application is enabled.                          |  |
| Enable Output Rules | Indicates that the output rule application is enabled.                         |  |
| Input/Output        | To select whether the currently added rule is an input or output rule.         |  |
| Deny/Permit         | To select whether the current rule configuration is disabled or allowed;       |  |
| Protocol            | There are four types of filtering protocols: TCP   UDP   ICMP   IP.            |  |
| Src Port Range      | Filter port range                                                              |  |
|                     | Source address can be host address, network address, or all addresses          |  |
| Src Address         | 0.0.0.0; It can also be a network address similar to *.*.*.0, such as:         |  |
|                     | 192.168.1.0.                                                                   |  |
|                     | The destination address can be either the specific IP address or the full      |  |
| Dst Address         | address 0.0.0.0; It can also be a network address similar to *.*.*.0, such as: |  |
|                     | 192.168.1.0.                                                                   |  |
|                     | Is the source address mask. When configured as 255.255.255.255, it             |  |
| Src Mask            | means that the host is specific. When set as 255.255.25.0, it means that a     |  |
|                     | network segment is filtered.                                                   |  |
|                     | Is the destination address mask. When configured as 255.255.255.255, it        |  |
| Dst Mask            | means the specific host. When set as 255.255.25.0, it means that a             |  |
|                     | network segment is filtered.                                                   |  |

After setting, click [Add] and a new item will be added in the firewall input rule, as shown in the figure below:

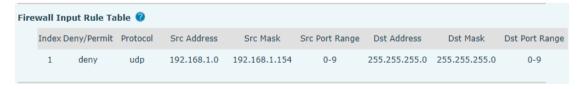

Picture 49 - Firewall Input rule table

Then select and click the button [Apply].

In this way, when the device is running: ping 192.168.1.118, the packet cannot be sent to 192.168.1.118 because the output rule is forbidden. However, the other IP of the ping 192.168.1.0 network segment can still receive the response packet from the destination host normally.

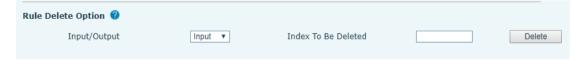

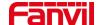

#### Picture 50 - Delete firewall rules

Select the list you want to delete and click [Delete] to delete the selected list.

# 11.27 Device Log >> Device Log

You can grab the device log, and when you encounter an abnormal problem, you can send the log to the technician to locate the problem. See <u>13.6 Get log information</u>.

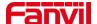

# 12 Trouble Shooting

When the phone is not in normal use, the user can try the following methods to restore normal operation of the phone or collect relevant information and send a problem report to Fanvil technical support mailbox.

## 12.1 Get Device System Information

Users can get information by pressing the **[Network]** >> **[Phone]** option in the phone. The following information will be provided:

The network information

Equipment information (model, software and hardware version), etc.

#### 12.2 Reboot Device

Users can use the webpage **[system]** >> **[Reboot System]** and press **[ok]**, or simply remove the power supply and restore it again.

### 12.3 Reset Device to Factory Default

Resetting Device to Factory Default will erase all the user's configuration, database and profiles on the device and restore the device back to the state as factory default.

User restore factory reset press [system] >> [Configuration] >> [Reset Phone] and press [reset]. The phone will revert to the factory default state.

#### 12.4 H5W Screenshot

If there is a problem with the phone, the screenshot can help the technician locate the function and identify the problem. In order to obtain screen shots, log in the phone webpage [System] >> [Tools], and you can capture the pictures of the screen (you can capture them in the interface with problems).

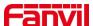

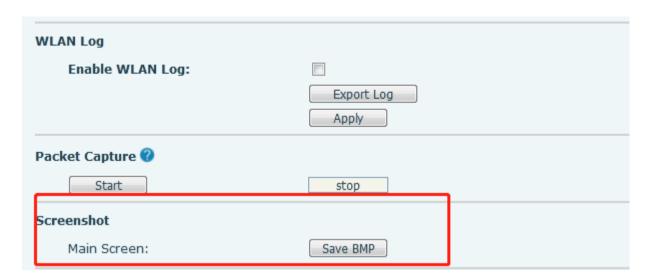

Picture 51 - Screenshot

### 12.5 Network Packets Capture

Sometimes it is helpful to dump the network packets of the device for issue identification. To get the packets dump of the device, user needs to log in the device web portal, open page [System] >> [Tools] and click [Start] in "Network Packets Capture" section. A pop-up message will be prompt to ask user to save the capture file. User then should perform the relevant operations such as activating/deactivating line or making phone calls and click [Stop] button in the web page when operation finished. The network packets of the device during the period have been dumped to the saved file.

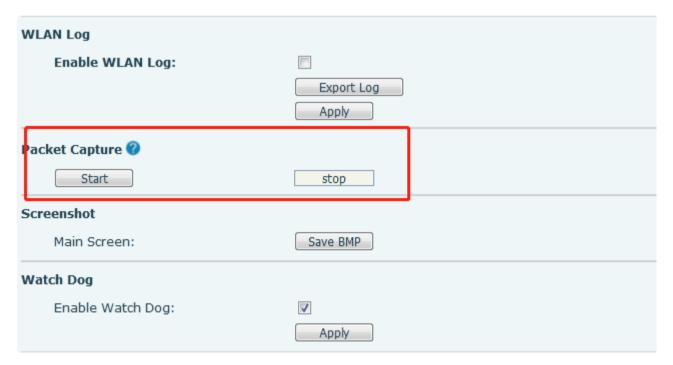

Picture 52 - Web capture

User may examine the packets with a packet analyzer or send it to Fanvil support mailbox.

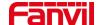

# 12.6 Get Log Information

Log information is helpful when encountering an exception problem. In order to get the log information of the phone, the user can log in the phone web page, open the page [**Device log**], click the [**Start**] button, follow the steps of the problem until the problem appears, and then click the [**End**] button, [**Save**] to local analysis or send the log to the technician to locate the problem.

### 12.7 Common Trouble Cases

Table 24 - Trouble Cases

| Trouble Case                   | So                                                                      | lution                                                                    |  |
|--------------------------------|-------------------------------------------------------------------------|---------------------------------------------------------------------------|--|
|                                | 1.                                                                      | The device is powered by external power supply via power adapter or       |  |
|                                |                                                                         | PoE switch. Please use standard power adapter provided                    |  |
|                                |                                                                         | by manufacturer or PoE switch met with the specification requirements     |  |
| Device could not boot up       |                                                                         | and check if device is well connected to power source.                    |  |
|                                | 2.                                                                      | If you saw "POST MODE" on the device screen, the device system            |  |
|                                |                                                                         | image has been damaged. Please contact location technical support to      |  |
|                                |                                                                         | help you restore the phone system.                                        |  |
|                                | 1.                                                                      | Please check if device is well connected to the network. The network      |  |
|                                |                                                                         | Ethernet cable should be connected to the [Network] port NOT              |  |
|                                |                                                                         | the PC] port. If the cable is not well connected to the network icon      |  |
|                                |                                                                         | [WAN disconnected] will be flashing in the middle of the screen.          |  |
|                                | 2.                                                                      | Please check if the device has an IP address. Check the system            |  |
| Device could not register to a |                                                                         | information, if the IP displays "Negotiating", the device does not have   |  |
| service provider               |                                                                         | an IP address. Please check if the network configurations is correct.     |  |
|                                | 3.                                                                      | If network connection is fine, please check again your line               |  |
|                                |                                                                         | configurations. If all configurations are correct, please kindly contact  |  |
|                                |                                                                         | your service provider to get support, or follow the instructions in "13.5 |  |
|                                |                                                                         | Network Packet Capture" to get the network packet capture of              |  |
|                                |                                                                         | registration process and send it to manufacturer support to               |  |
|                                |                                                                         | analy manufacturer ze the issue.                                          |  |
| No Audio or Poor Audio in      | 1.                                                                      | Please check if Handset is connected to the correct                       |  |
| Handset                        | 2.                                                                      | The network bandwidth and delay may be not suitable for audio call at     |  |
|                                |                                                                         | the moment.                                                               |  |
| Audio is chopping at far-end   |                                                                         | s is usually due to loud volume feedback from speaker to microphone.      |  |
| in Hands-free speaker mode     | Please lower down the speaker volume a little bit, the chopping will be |                                                                           |  |
|                                | go                                                                      | ne.                                                                       |  |

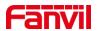

Blank